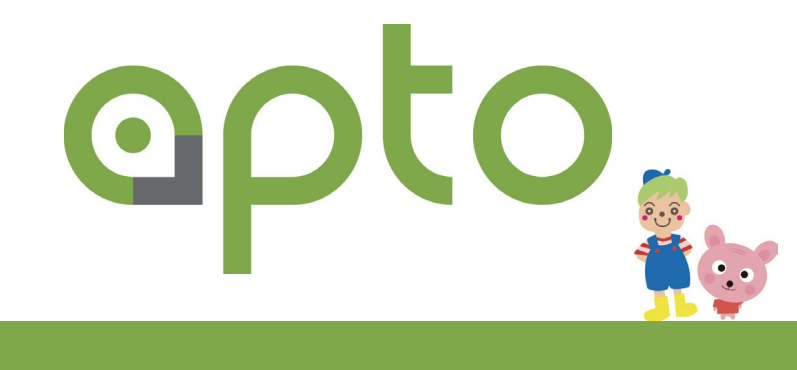

# **apto マニュアル**

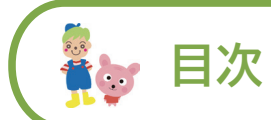

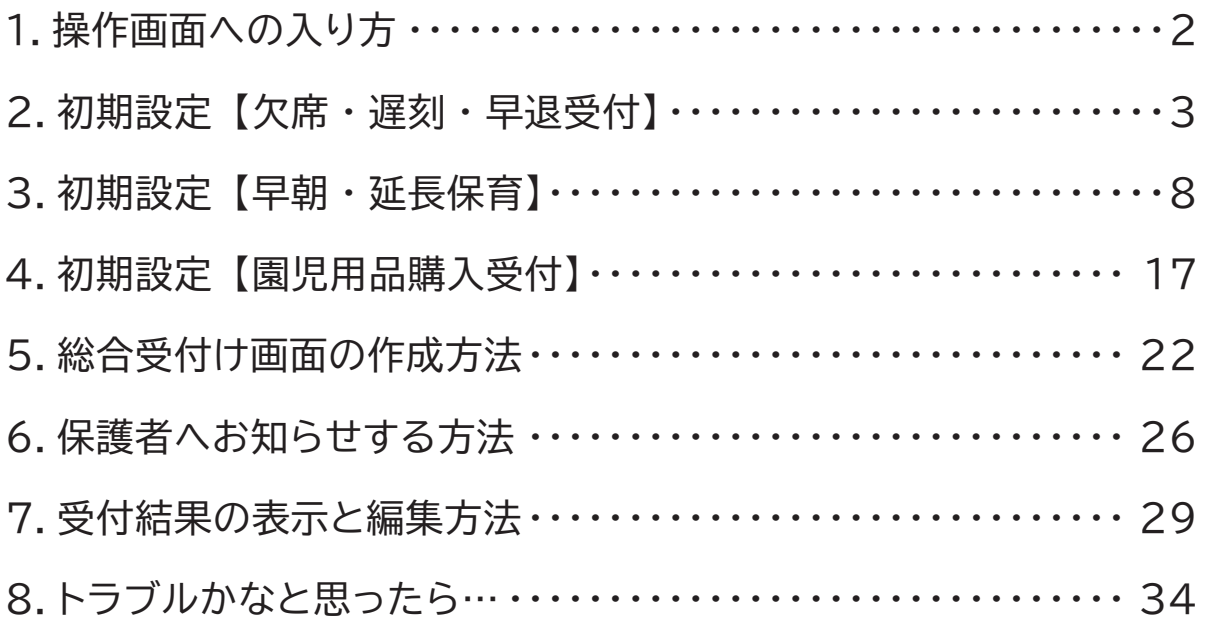

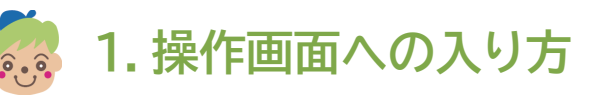

■ 総合メンテナンス画面から apto の操作画面へ入るまでを解説致します。

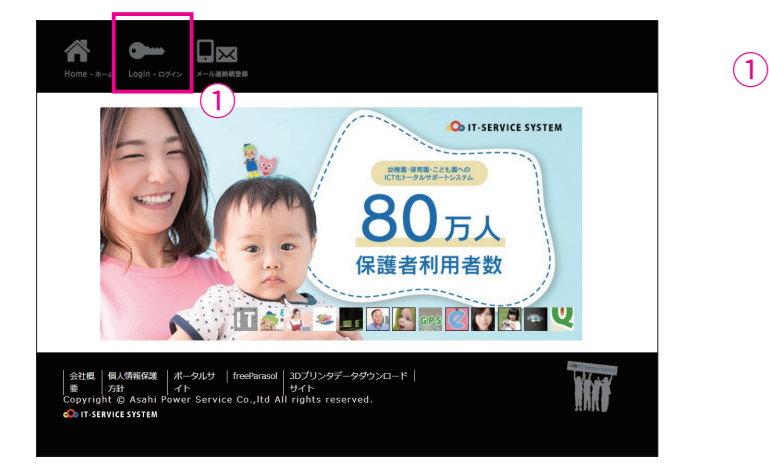

インターネットに接続して下記のURLに 。アクセスします [https://www.it-service.co.jp]

左の画面が表示されるので 「Login- ログイン」をクリックしてくだ 。さい

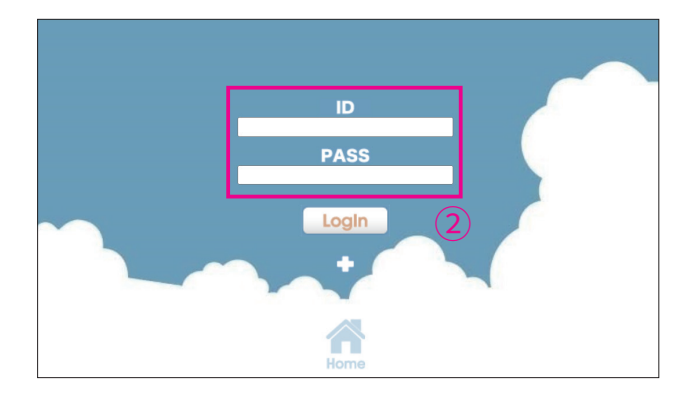

(2) 登録されている「ID」と「パスワード」 を入力し、「Login」ボタンをクリックし 。てください

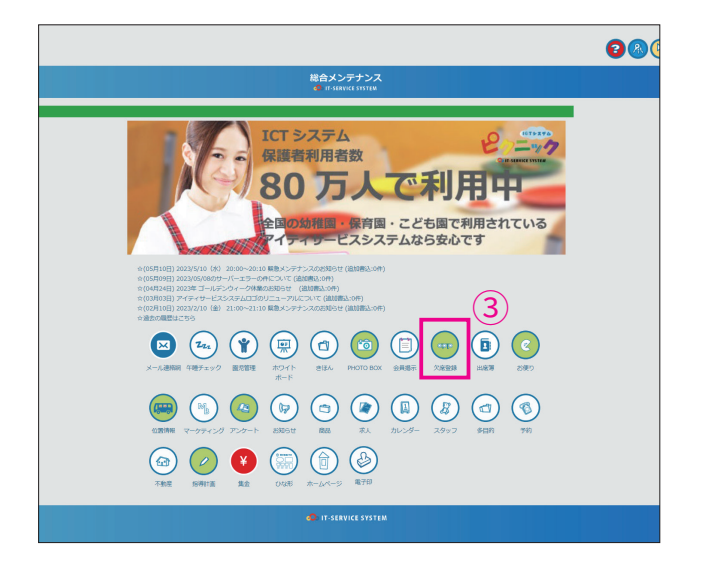

(3) 総合メンテナンス TOP から、 「欠席登録 (apto)」に入ります。

#### 2. 初期設定【欠席·遅刻·早退受付】  $\bullet$ .

■ 初期設定の方法を解説致します。まず始めに「欠席・遅刻・早退」の受付に関する 。初期設定について解説いたします

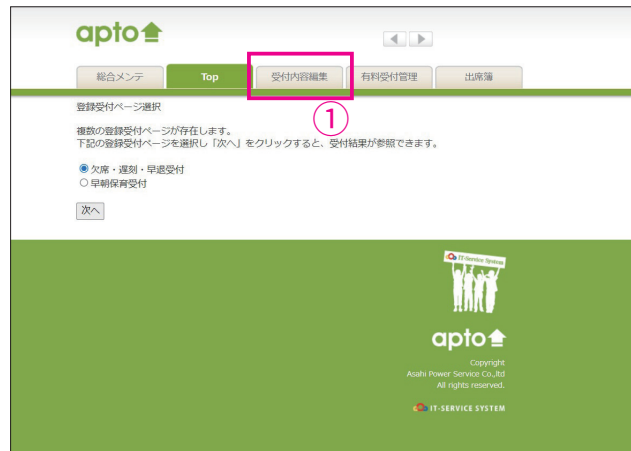

 $(1)$  総合メンテナンス画面から apto に入る 、と左のような画面が表示されますので 「受付画面編集」をクリック。

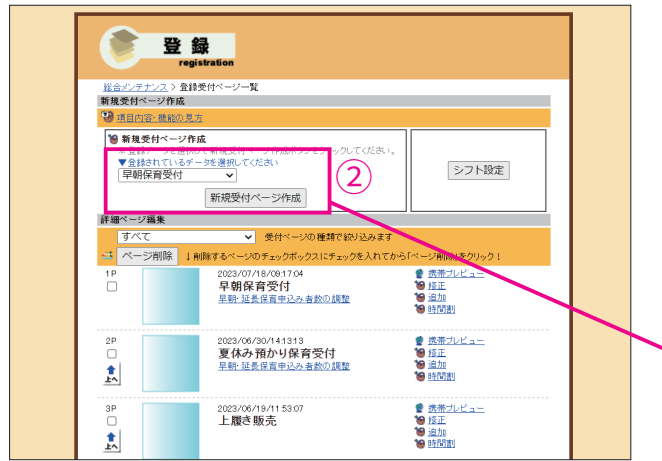

(2) 「登録」 と表題の付いた画面が開くので、 「新規ページ作成」をクリック。 ※プルダウンボタンから過去に作った 。ページを基にページ作成ができます

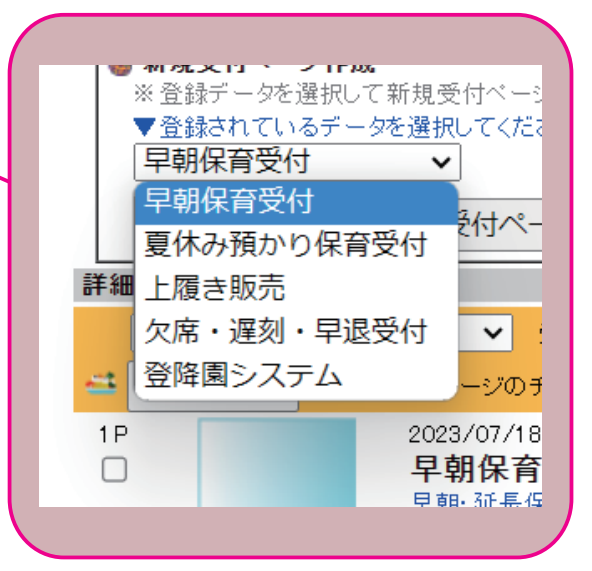

**【45** 2. 初期設定【欠席 · 遅刻 · 早退受付】

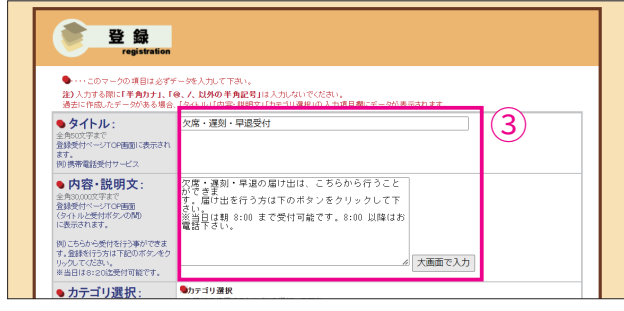

● ● ●

 $\ddot{\phantom{1}}$ 

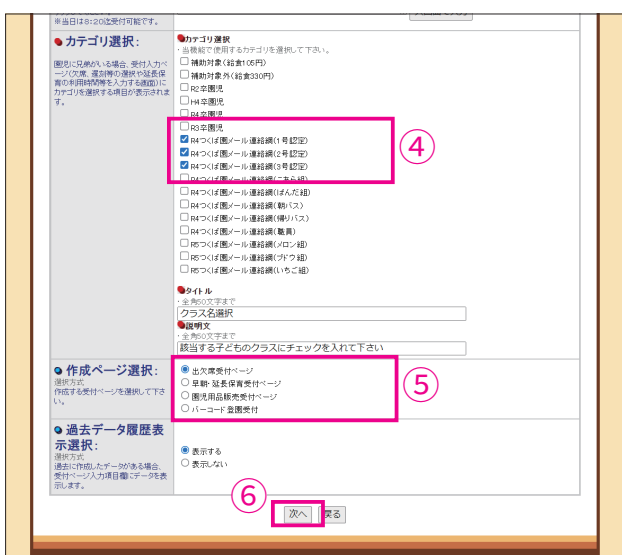

(3) 左のページが表示されるので「タイトル」 「内容・説明文」を下記のようにご記入 。ください

#### 【タイトル【

欠席・遅刻・早退受付 【内容・説明文】 欠席・遅刻・早退の届け出は、こちらから行うこ とができます。届け出を行う方は下のボタンをク 。リックして下さい ※当日は朝 8:00 まで受付可能です。8:00 以降 。はお電話下さい ※受付可能な時刻に関しては、ご希望の時刻に変更し

。てください

- $\left(4\right)$  カテゴリ選択で欠席・遅刻・早退の受 。付をさせたいクラスを選択
- (5) 作成ページ選択の「出欠席受付ページ」 。が選択されている事を確認

6「次へ」をクリック。

**【45** 2. 初期設定【欠席 · 遅刻 · 早退受付】

### ここからは保護者に選択や記入をして頂く項目の設定になります。

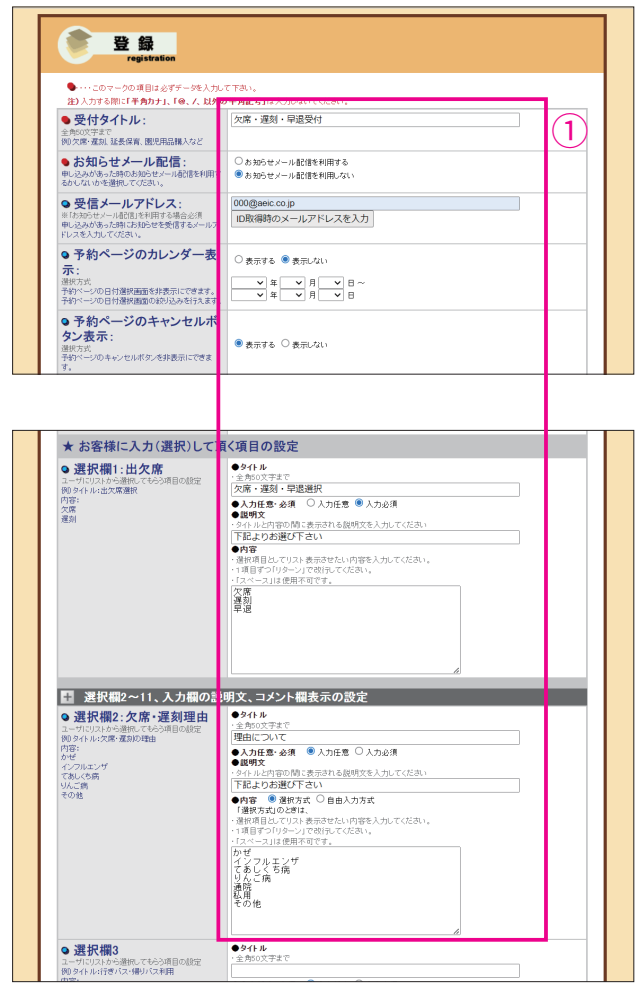

 $\left( 1\right)$  各項目を下記のように設定してください。

【受付タイトル】欠席・遅刻・早退受付 【受信メールアドレス】〇〇〇 @aeic.co.ip ※お知らせメールを受取りたい場合は、普段お使いのパソコン用 メールアドレスを入力して下さい。受取る必要がない場合は、入 。力は不要です 【選択欄1】 ●タイトル 欠席・遅刻・早退選択 ●説明文 下記よりお選び下さい ●内 容 欠席 遅刻 早退 ※内容は左図のように1項目ずつ改行してください。 【選択欄2】 ●タイトル 理由について ●説明文 下記よりお選び下さい ●内 容 かぜ インフルエンザ てあしくち病 りんご病 通院 私用 その他 ※内容は左図のように1項目ずつ改行してください。

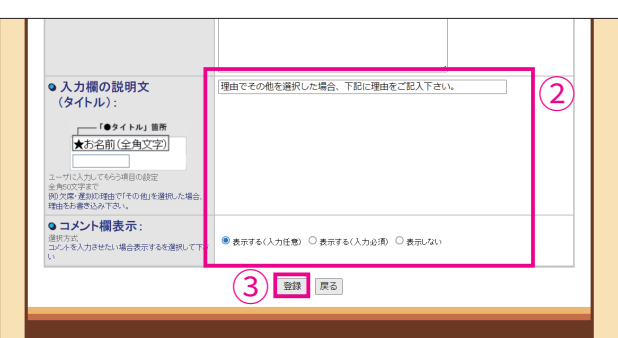

● ● ●

(2) 【入力欄の説明文】 理由でその他を選択した場合、下記に理由をご記 。入下さい 【コメント欄表示【 表示する (入力任意)

(3) 「登録する」 をクリック。

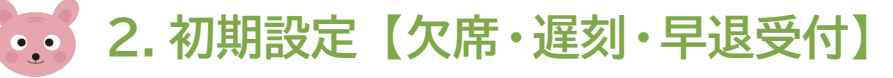

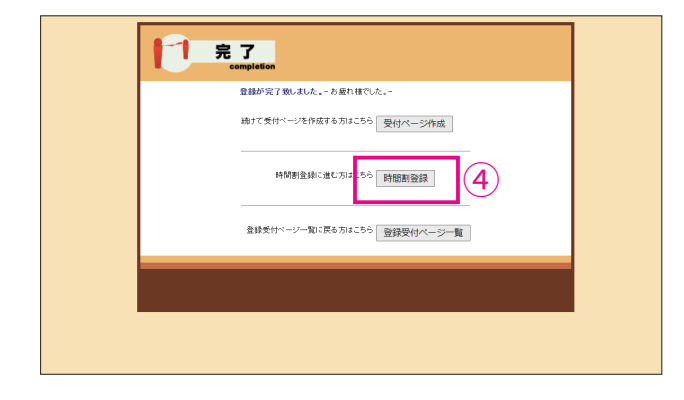

### ここから受付曜日と時間の設定です。

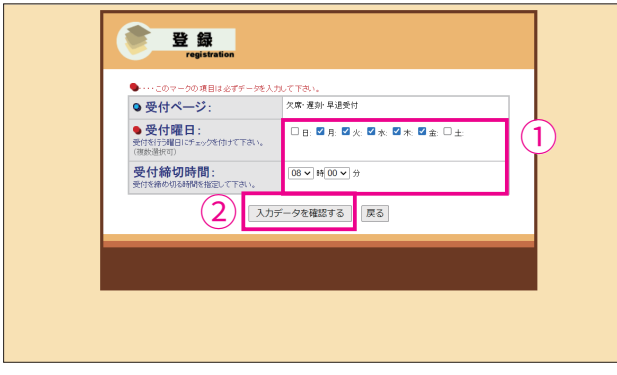

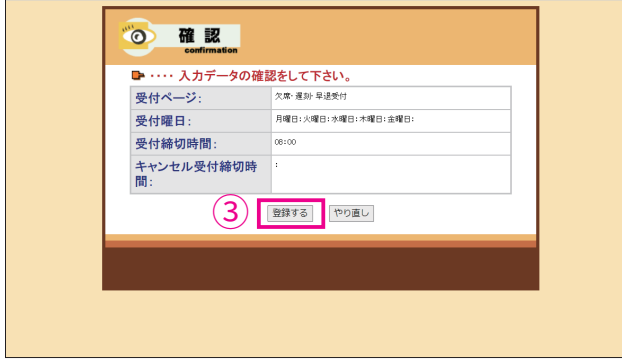

(4) 左のページが表示されたら 「受付ページ」 の作成は完了です。 続いて、受付曜日と時間の設定をおこな いますので、「時間割登録」をクリック。

- $(1)$  左図の「登録」画面が表示されたら「受 付曜日」を選択します。 ※左図では欠席連絡を受付けたいのが平日のみという設定で「月 。を選択しています」金~ 次に「受付締切時間」を設定します。 ※左図では受付締切時間を 8:00 に設定しています。
- (2) 「曜日」と「時間」の設定が完了したら、 「入力データを確認する」をクリック。
- $(3)$  入力した内容を確認して、修正箇所が無 ければ「登録する」をクリック。

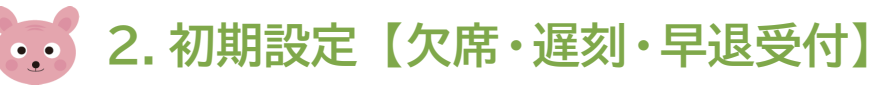

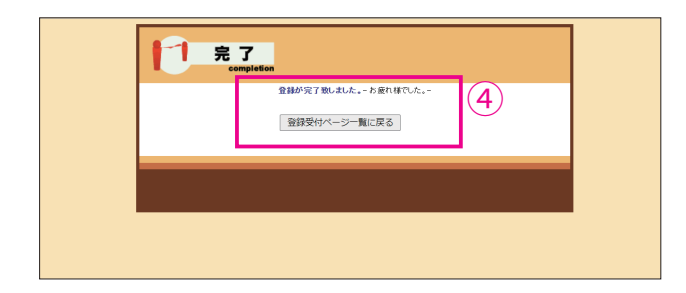

- (4) 左のページが表示されたら「曜日」 と 「時 間」の設定は完了です。 これで、「欠席・遅刻・早退」の受付設 。定は完了です
- ※ 設定完了後は、 メールアドレスで登録している保護者様へ受付ページへの アクセス方法をお知らせする必要がありますので、お知らせ方法を解説した p.26 へ移動してください。
- ※ 延長保育も受付けられる総合受付ページを作成したい場合は p.22 へ移動 。してください

■ このページからは「早朝・延長保育」の受付に関する初期設定について解説いたします。

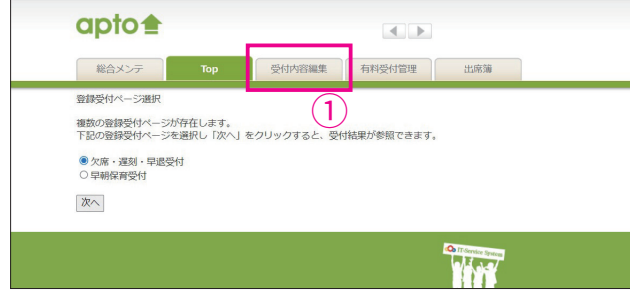

 $(1)$  総合メンテナンス画面から apto に入る 、と左のような画面が表示されますので 「受付画面編集」をクリック。

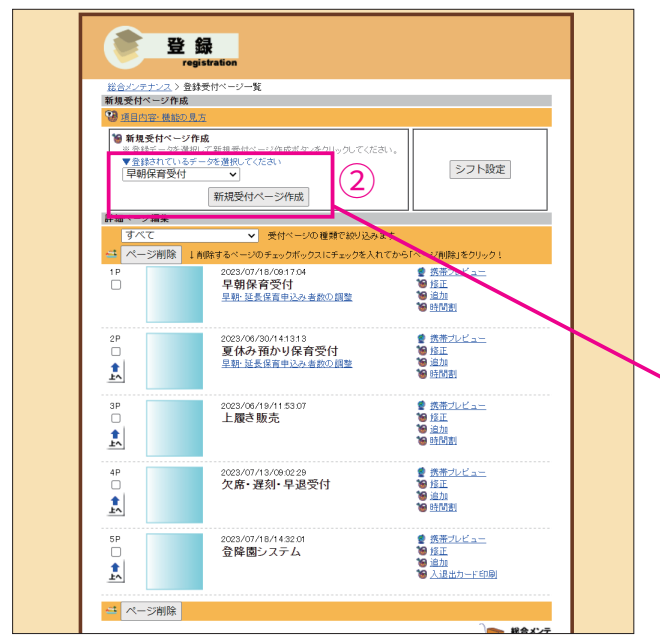

(2) 「登録」 と表題の付いた画面が開くので、 「新規ページ作成」をクリック。 ※プルダウンボタンから過去に作った 。ページを基にページ作成ができます

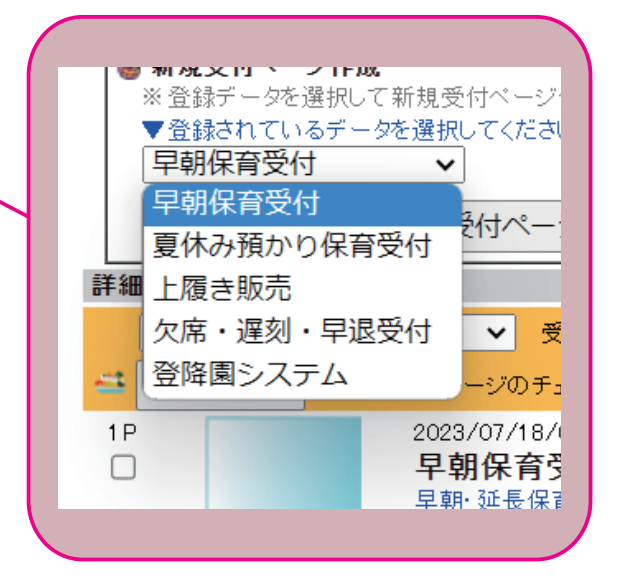

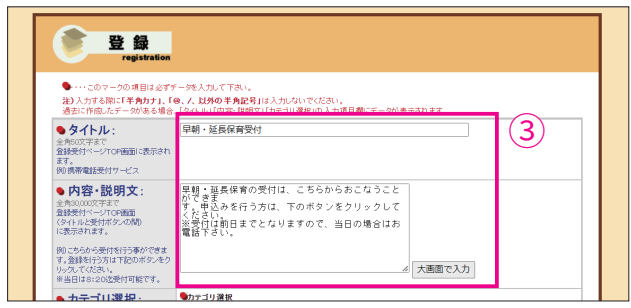

● ● ●

 $\frac{1}{2}$ 

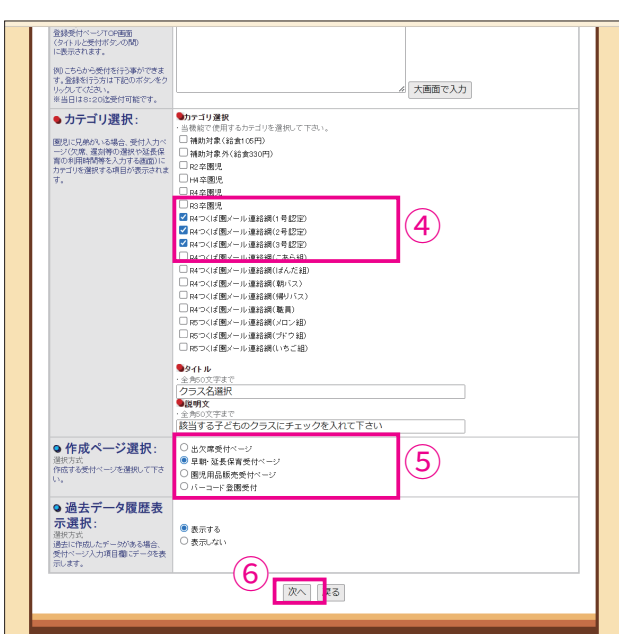

(3) 左のページが表示されるので「タイトル」 「内容・説明文」を下記のようにご記入 。ください

#### 【タイトル【

#### 【内容・説明文】

早朝・延長保育の受付は、こちらからおこなうこ とができます。申込みを行う方は、下のボタンを 。クリックしてください ※受付は前日までとなりますので、当日の場合は 。お電話下さい ※当日の受付も行いたい場合は、「※印」の部分を削除してくだ 。さい

- $\left( \frac{4}{2} \right)$ カテゴリ選択で早朝・延長保育の受付 。をさせたいクラスを選択
- (5) 作成ページ選択の「早朝・延長保育受付 ページ」が選択されている事を確認。

6「次へ」をクリック。

# **《後 3. 初期設定【早朝・延長保育】**

### 延長保育を設定 ※ここからは保護者に選択や記入をして頂く項目の設定になります。

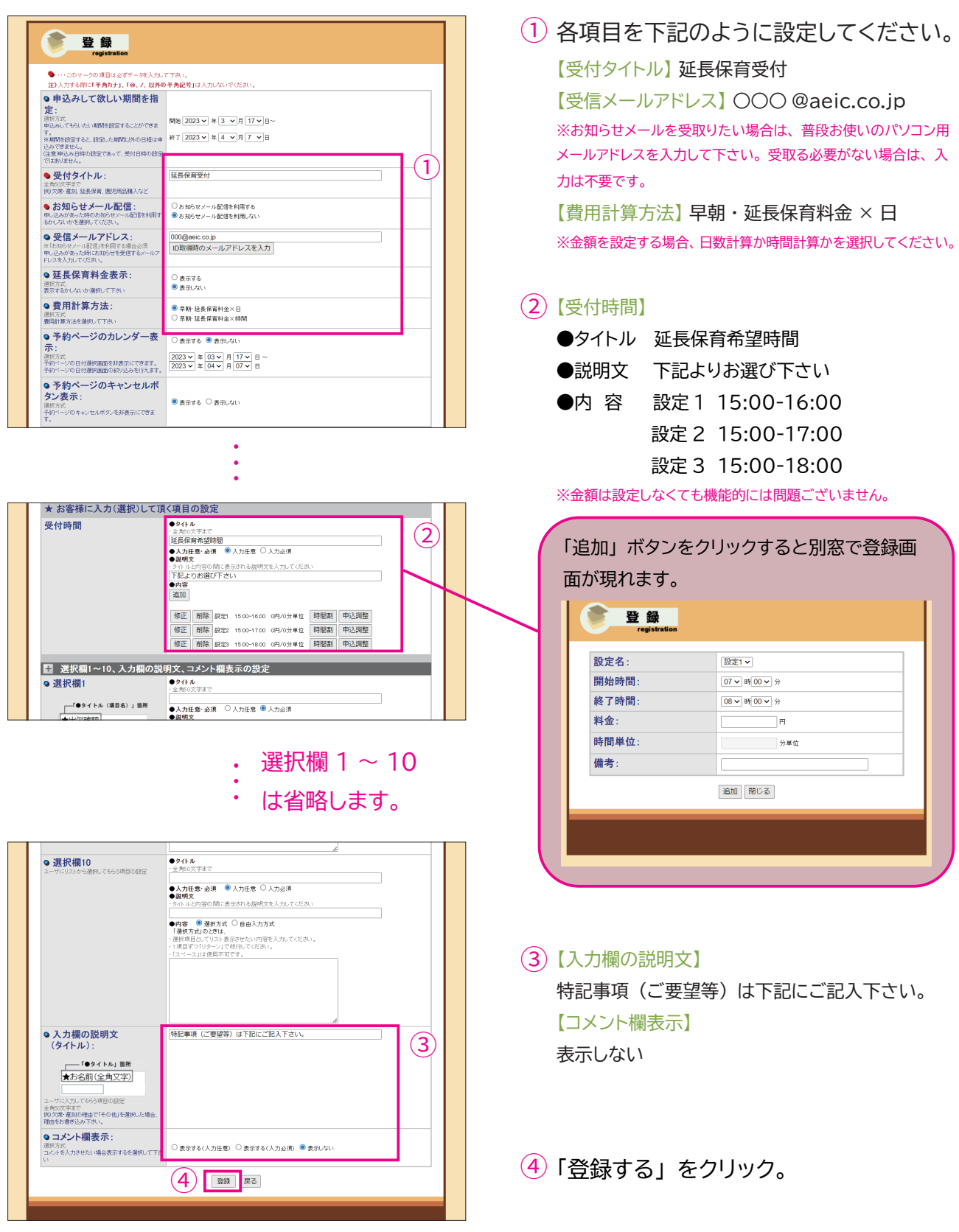

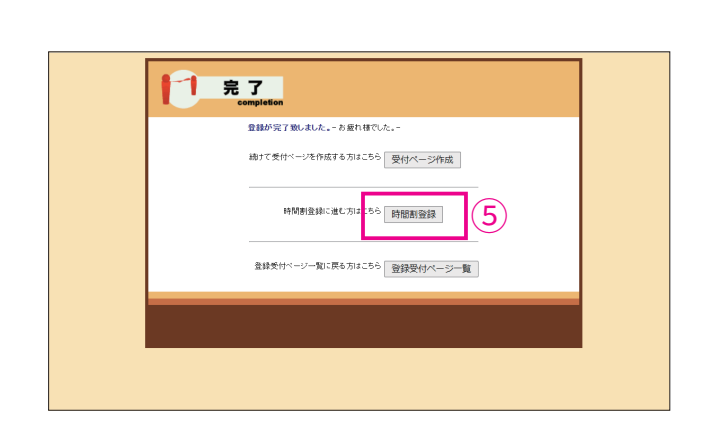

[4] 3. 初期設定【早朝·延長保育】

(5) 左のページが表示されたら 「受付ページ」 の作成は完了です。 続いて、受付曜日と時間の設定をおこな いますので、「時間割登録」をクリック。

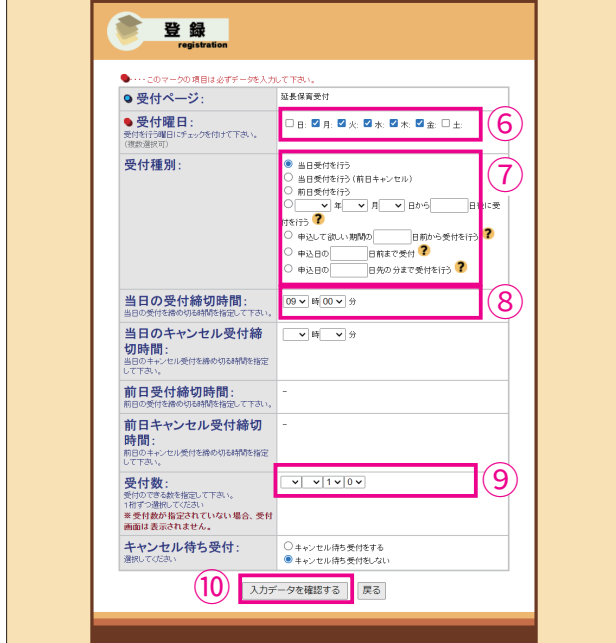

- (6)左図の「登録」画面が表示されたら「受 付曜日」を選択します。 ※左図では延長保育を受付けたいのが平日のみという設定で 「月~金」を選択しています。
- 7 次に「当日受付」を設定します。
- 8「受付締切時間」を設定します。
- 9 最後に「受付数」を設定します。
- $\left( \begin{matrix} 10 \end{matrix} \right)$ 設定完了後、 「入力データを確認する」 。をクリック

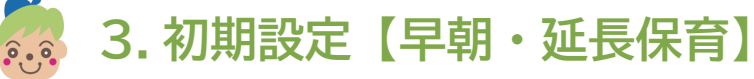

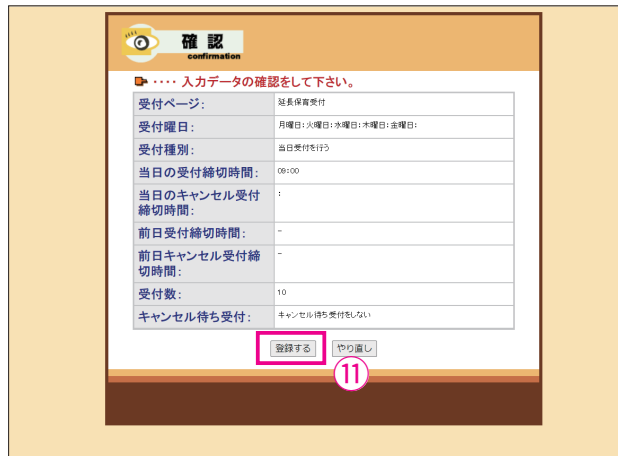

 $\left(1\right)$  入力した内容を確認して、修正箇所が無 ければ「登録する」をクリック。

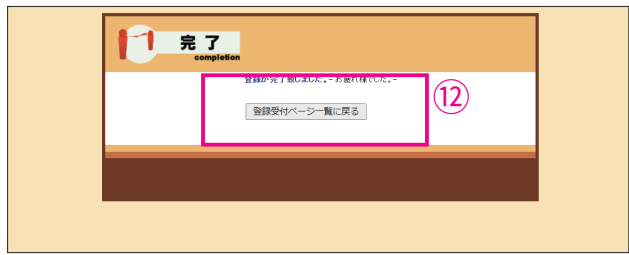

- $\left( \frac{1}{2} \right)$ 左のページが表示されたら「曜日」と「人 数」の設定は完了です。これで「延長保 育」の受付設定は完了です。 続いて「早朝保育」の受付ページ作成に 移りますので「登録受付ページ一覧に戻 る」をクリック。
- ※ 早朝保育の受付が必要ない場合は設定は以上で完了です。設定完了後は、 メールアドレスで登録している保護者様へ受付ページへのアクセス方法をお 知らせする必要がありますので、 お知らせ方法を解説した p.26 へ移動して 。ください

# [編 3. 初期設定【早朝·延長保育】

### 早朝保育を設定

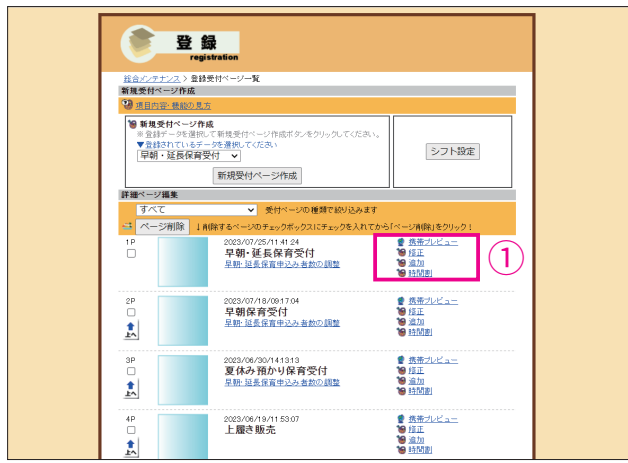

 $(1)$  先ほど作成した「早朝・延長保育受付」 ページの項目が一覧画面に表示されてい るので、右側にあるメニューの「追加」 。をクリック

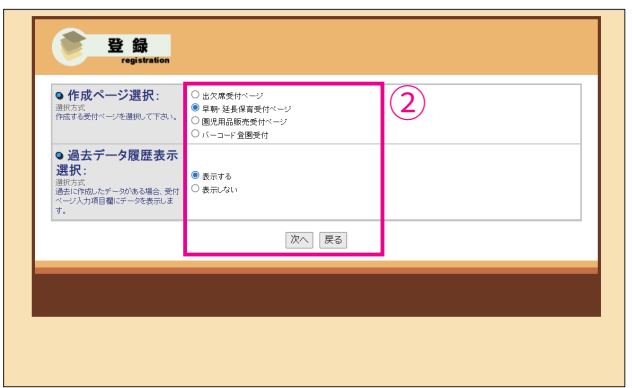

表示 「と」 延長保育受付ページ � 早朝「 2 2 する」が選択されている事を確認し「次 へ」をクリック。

**【 2. 3. 初期設定【早朝・延長保育】** 

| 登録<br>registration                                                                       |                                                                                                    |                  | 3 各項目を下記のように設定してください。         |
|------------------------------------------------------------------------------------------|----------------------------------------------------------------------------------------------------|------------------|-------------------------------|
| ● …このマークの項目は必ずチータを入力して下さい。                                                               |                                                                                                    |                  | 【受付タイトル】 早朝保育受付               |
| 注)入力する際に「半角カナ」、「@、ノ、以外の平角記号」は入力しないでください                                                  |                                                                                                    |                  |                               |
| ● 申込みして欲しい期間を指                                                                           |                                                                                                    |                  | 【受信メールアドレス】 〇〇〇 @aeic.co.jp   |
| 定:<br>選択方式<br>中込みしてもらいたい期間を投定することができま<br>※利明を設定すると、設定した期間以外の日程は申 終了 2023 ▼ 年 4 ▼ 月 7 ▼ 日 | 関始 2023 v 年 3 v 月 17 v 日~                                                                                                    |                  | ※お知らせメールを受取りたい場合は、普段お使いのパソコン用 |
| 込みできません。<br>(注意冲込み日時の設定であって、受付日時の設定<br>ではありません。                                          |                                                                                                    |                  | メールアドレスを入力して下さい。受取る必要がない場合は、入 |
| ● 受付タイトル:<br>王内50人子。<br>例0欠席・運刻、延長保育、園児用品購入など                                            | 早朝保育受付                                                                                                    | $\left[3\right]$ | 力は不要です。。                      |
| ●お知らせメール配信:<br>申し込みがあった時のお知らせメール配信を利用す<br>るかしないかを選択してください。                               | ○お知らせメール配信を利用する<br>●お知らせメール配信を利用しない                                                                                                    |                  | 【費用計算方法】 早朝·延長保育料金 × 日        |
| ● 受信メールアドレス:<br>※「お知らせメール配信」を利用する場合必須<br>申し込みがあった時にお知らせを受信するメール7<br>ドレスを入力してください。        | 000@aeic.co.ip<br>ID取得時のメールアドレスを入力                                                                                                    |                  | ※金額を設定した場合、日数計算か時間計算かを選択してくださ |
| ● 延長保育料金表示:<br>選択方式<br>表示するかしないか選択して下さい                                                  | ○表示する<br>● 表示しない                                                                                                    |                  | い。                            |
| ● 費用計算方法:<br>提用計算方法を選択して下さい                                                              | <b>● 早翻·延長保育科金×日</b><br>○ 早朝·延長保育科金×時間                                                                                                    |                  |                               |
| ●予約ページのカレンダー表<br>示:                                                                      | ● 表示する ○ 表示しない                                                                                                    |                  |                               |
| 通択方式<br>予約ペー<br>.<br>シの日付選択画面を非表示にできます。<br>予約ページの日付選択画面の絞り込みを行えます。                       | $\begin{array}{c c c c c c} \hline \multicolumn{3}{c }{\smile} & \multicolumn{3}{c}{\smile} & \multicolumn{3}{c}{\smile} & \multicolumn{3}{c}{\smile} & \multicolumn{3}{c}{\smile} & \multicolumn{3}{c}{\smile} & \multicolumn{3}{c}{\smile} & \multicolumn{3}{c}{\smile} & \multicolumn{3}{c}{\smile} & \multicolumn{3}{c}{\smile} & \multicolumn{3}{c}{\smile} & \multicolumn{3}{c}{\smile} & \multicolumn{3}{c}{\smile} & \multicolumn{3}{c}{\smile} & \multic$ |                  | (4) 【受付時間】                    |
| ● 予約ページのキャンセルボ<br>タン表示:                                                                  | ● 表示する ○ 表示しない                                                                                                    |                  | ●タイトル 早朝保育希望時間                |
| 予約ページのキャンセルボタンを非表示にできま<br>セ密洋ビ1+(電和)L-石石/道日                                              |                                                                                                    |                  | ●説明文 下記よりお選び下さい               |
|                                                                                          |                                                                                                    |                  | 設定 1 7:00-8:00<br>●内 容        |
|                                                                                          |                                                                                                    |                  | 設定 2 7:00-9:00                |
|                                                                                          |                                                                                                    |                  |                               |
| ★ お客様に入力(選択)して頂く項目の設定                                                                    |                                                                                                    |                  | 設定 3 7:00-10:00               |
| 受付時間                                                                                     | 094H<br>角50文字まで<br>早朝保育希望時間                                                                                                    | $\overline{A}$   | ※金額は設定しなくても機能的には問題ございません。     |
|                                                                                          | ●入力任意·必須 ○ 入力任意 ● 入力必須                                                                                                    |                  |                               |
|                                                                                          | ●説明文<br>- タイトルと内容の間に表示される説明文を入力してくださ、<br>下記よりお選び下さい                                                                                                    |                  | 「追加」ボタンをクリックすると別窓で登録画         |
|                                                                                          | ●内容<br>追加                                                                                                    |                  |                               |
|                                                                                          | 修正 削除 設定1 07:00-08:00 0円/0分単位 時間割<br>申込調整<br>修正 削除 設定2 07:00-09:00 0円/0分単位<br>時間割<br>申込調整                                                                                                    |                  | 面が現れます。                       |
|                                                                                          | 修正 削除 設定3 07:00-10:00 0円/0分単位<br>申込調整<br>時間割                                                                                                    |                  | 登録                            |
| ■ 選択欄1~10、入力欄の説明文、コメント欄表示の設定<br>● 選択欄1                                                   | 0.94816                                                                                                    |                  | registration                  |
| —「●タイトル(項目名)」箇所                                                                          | 全角50文字まで                                                                                                    |                  | 設定名:<br>設定1 v                 |
|                                                                                          | ●入力任意·必須 ○入力任意 ●入力必須<br>●説明文                                                                                                    |                  | 開始時間:<br>07 ▼ 時 00 ▼ 分        |
|                                                                                          |                                                                                                    |                  | 終了時間:<br>08 > 時 00 > 分        |
|                                                                                          | 選択欄 2~10                                                                                                    |                  | 料金:<br>F.                     |
|                                                                                          |                                                                                                    |                  | 時間単位:<br>分单位                  |
|                                                                                          | は省略します。                                                                                                    |                  | 備考:                           |
|                                                                                          |                                                                                                    |                  | 追加 閉じる                        |
|                                                                                          |                                                                                                    |                  |                               |
|                                                                                          |                                                                                                    |                  |                               |
| ● 選択欄10                                                                                  | ●タイトル<br>全角50文字まで                                                                                                    |                  |                               |
| ガにリストから選択してもらう項目の設定                                                                      | ●入力任意·必須 ●入力任意 ○入力必須                                                                                                    |                  |                               |
|                                                                                          | ●説明文<br>タイトルと内容の間に表示される説明文を入力してください                                                                                                    |                  |                               |
|                                                                                          | ●内容 ● 選択方式 ○ 自由入力方式                                                                                                    |                  |                               |
|                                                                                          | ●『付き - ◎ 追訳のお、)』は面入22万系<br>- 通訳原目としてリスト表示させたい内容を入力してください。<br>- 通訳原目クリリターン」で改行してください。<br>- [スペース」は使用不可です。                                                                                                    |                  |                               |
|                                                                                          |                                                                                                    |                  | (5) 【入力欄の説明文】                 |
|                                                                                          |                                                                                                    |                  | 特記事項(ご要望等)は下記にご記入下さい。         |
|                                                                                          |                                                                                                    |                  |                               |
|                                                                                          |                                                                                                    |                  | 【コメント欄表示】                     |
| ● 入力欄の説明文<br>(タイトル):                                                                     | 特記事項 (ご要望等) は下記にご記入下さい。                                                                                                    | 5                |                               |
| — 「●タイトル」 箇所<br>★お名前(全角文字)                                                               |                                                                                                    |                  | 表示しない                         |
| ーザに入力してもらう項目の設定                                                                          |                                                                                                    |                  |                               |
| ※ msのミデュ、<br>例 欠席・運刻の理由で「その他」を選択した場合、<br>理由をお書き込み下さい。                                    |                                                                                                    |                  |                               |
|                                                                                          |                                                                                                    |                  |                               |
| ●コメント欄表示:<br>コメントを入力させたい場合表示するを選択して下                                                     | ○ 表示する(入力圧悪) ○ 表示する(入力必須) ● 表示しない                                                                                                    |                  |                               |
|                                                                                          | $6^{\circ}$<br>登録 戻る                                                                                                    |                  | (6) 「登録する」 をクリック。             |

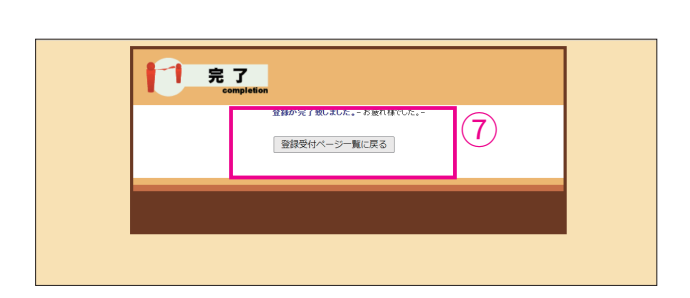

[5.6] 3. 初期設定【早朝·延長保育】

- $\left( 0\right)$  左のページが表示されたら 「早朝保育」 の受付ページ作成は完了です。 続いて「曜日」と「人数」の設定に移り ますので「登録受付ページ一覧に戻る」 。をクリック
- 合登録 <mark>総合メンテナンス > 登録受付^</mark><br>新舞<del>受付ページ作成</del> **◎ 新規受付ページ作成**<br>◎ 新**規受付ページ作成**<br>※金排チータを選択して新規受付ページ作成ポタンをクリックしてください<br>▼<mark>早朝 - 延長保育受付 - マ</mark>|<br>|早朝 - 延長保育受付 - マ| シフト設定 -<br>|新規受付ページ作成 ● 携帯2 2023/07/25/11:41:24<br>早朝・延長保育受付<br><sub>早朝・延長保育申込み者数の編整</sub> 8 ● 携帯力<br>19 接正<br>19 進加  $\frac{1}{2}$ 2023/07/18/0817:04<br>早朝保育受付<br>早朝·延長保育中込み者数の調整  $\begin{array}{c}\n\frac{1}{2} \\
\frac{1}{2} \\
\frac{1}{2}\n\end{array}$ 2023/06/30/141313<br>夏休み預かり保育受付<br>早新 延長保育中込み者数の編整 ● 燕帝九<br>19 條正<br>19 追加 ● 携帯2<br>19 権正<br>19 適加  $\overline{a}$ 2023/06/19/11:53:07<br>上履き販売
- $(8)$  「早朝・延長保育受付」 ページの項目の 右側にあるメニューの「時間割」をクリッ 。ク

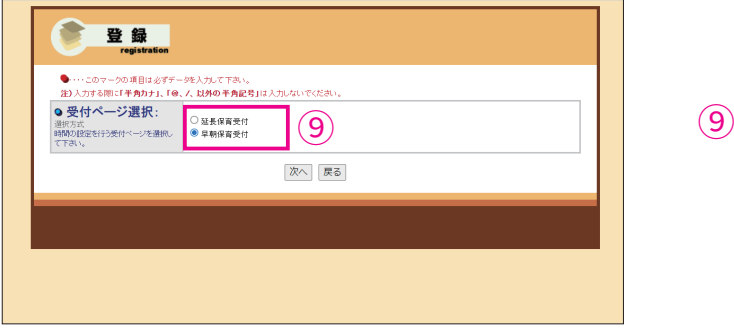

9「早朝保育受付」を選択して「次へ」を 。クリック

[編 3. 初期設定【早朝·延長保育】

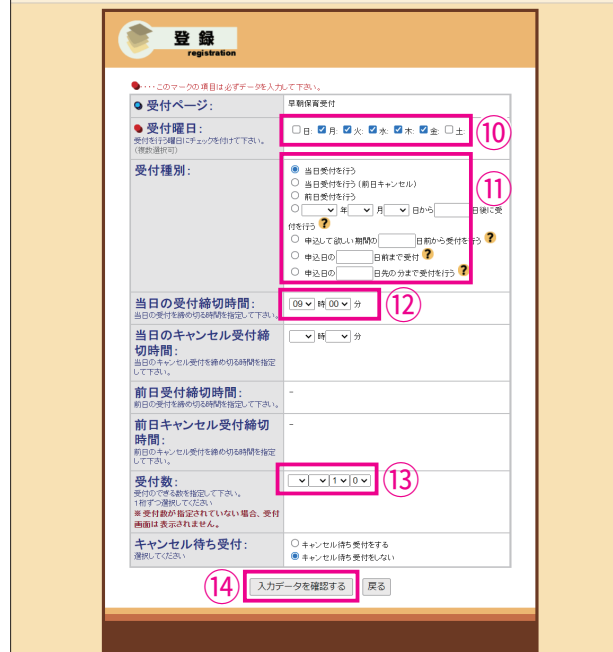

- $\frac{10}{2}$ 左図の「登録」画面が表示されたら 「受付曜日」を選択します。 ※左図では早朝保育を受付けたいのが平日のみという設定で「月 ~金」を選択しています。
- 11) 次に「当日受付」を設定します。
- (12)「受付締切時間」を設定します。
- (13) 最後に「受付数」を設定します。
- $\frac{1}{2}$  設定完了後、 「入力データを確認する」 。をクリック

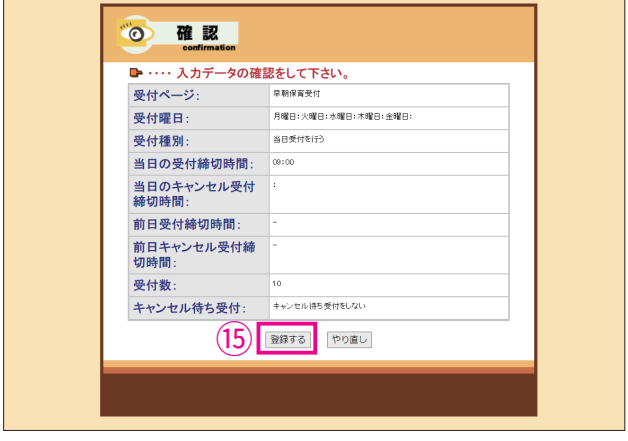

入力した内容を確認して変更が無ければ 15 「登録する」をクリックして登録完了。 これで早朝保育を受付ける準備が完了で す。

※ 設定完了後は、メールアドレスで登録している保護者様へ受付ページへの アクセス方法をお知らせする必要がありますので、お知らせ方法を解説した p.26 へ移動してください。

## **【5】4. 初期設定【園児用品購入受付】**

■ このページからは「園児用品購入」の受付に関する初期設定について解説いたします。

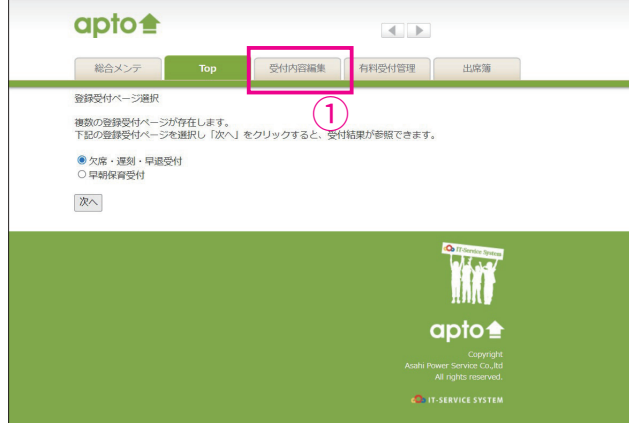

 $(1)$  総合メンテナンス画面から apto に入る 、と左のような画面が表示されますので 「受付画面編集」をクリック。

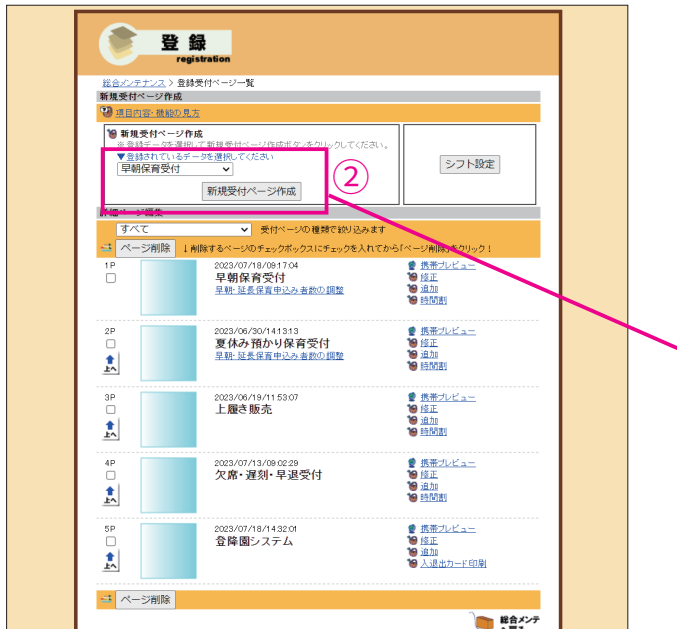

(2) 「登録」 と表題の付いた画面が開くので、 「新規ページ作成」をクリック。 ※プルダウンボタンから過去に作った 。ページを基にページ作成ができます

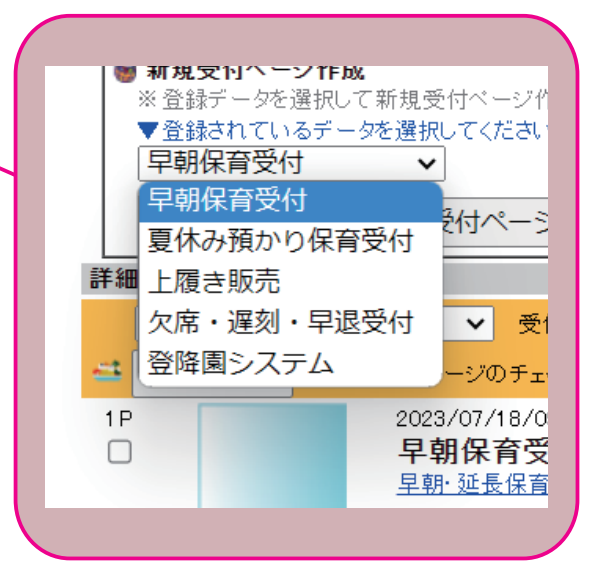

**4. 初期設定【園児用品購入受付】** 

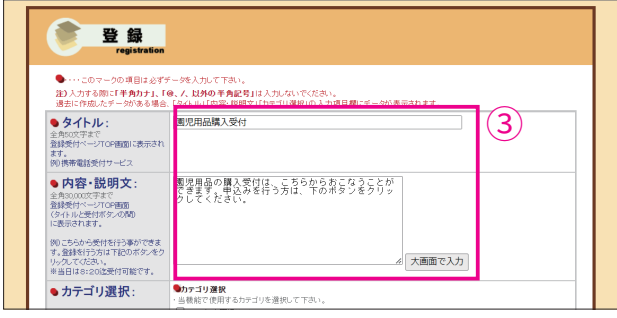

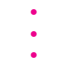

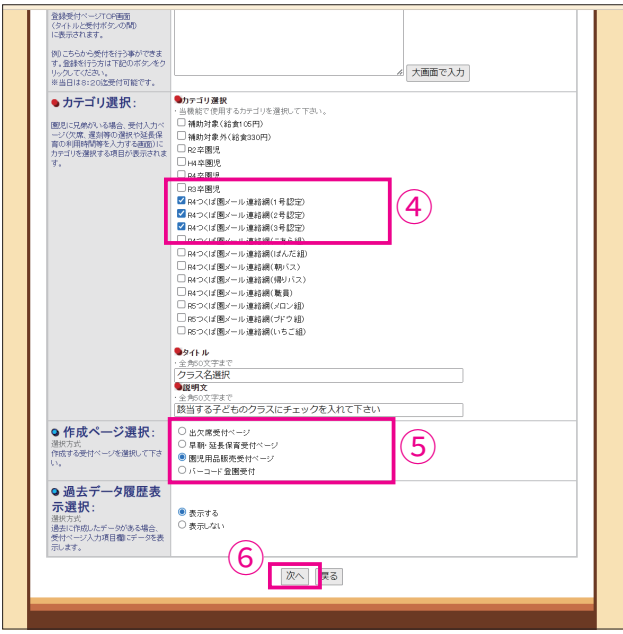

(3) 左のページが表示されるので「タイトル」 「内容・説明文」を下記のようにご記入 。ください

#### 【タイトル【

園児用品購入受付 【内容・説明文】 園児用品の購入受付は、こちらからおこなうこと ができます。 申込みを行う方は、 下のボタンをク 。リックしてください

- カテゴリ選択で園児用品の購入受付をさ 4 。せたいクラスを選択
- (5) 作成ページ選択の「園児用品販売受付 ページ」が選択されている事を確認。
- 6 「次へ」をクリック。

**【3】4. 初期設定【園児用品購入受付】** 

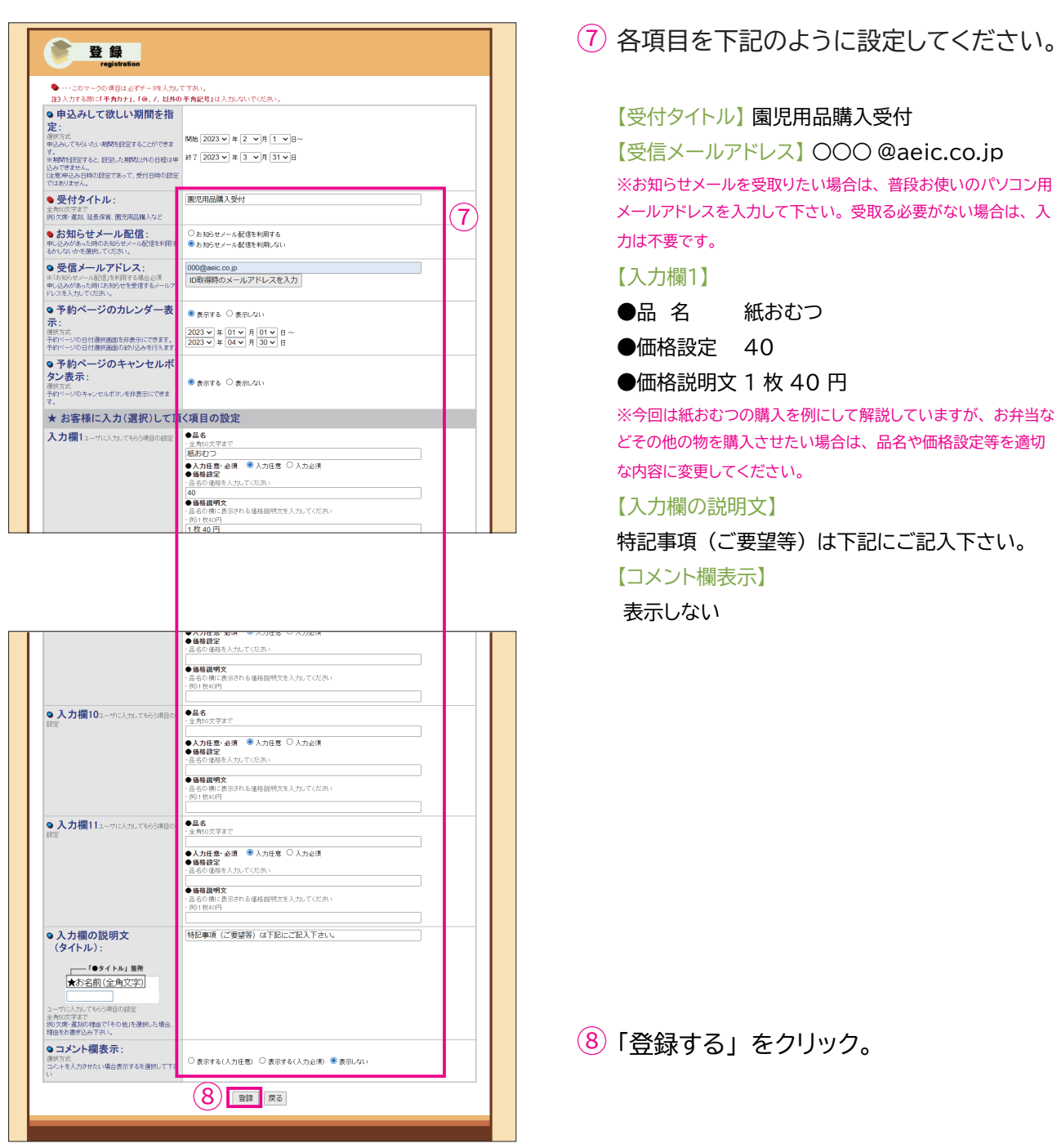

# **【園児用品購入受付 【初期設定 4.**

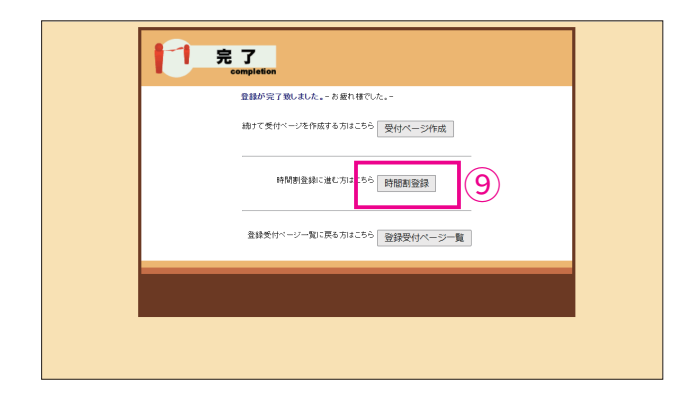

(9) 左のページが表示されたら 「受付ページ」 の作成は完了です。 続いて、受付曜日と数量の設定をおこな いますので、「時間割登録」をクリック。

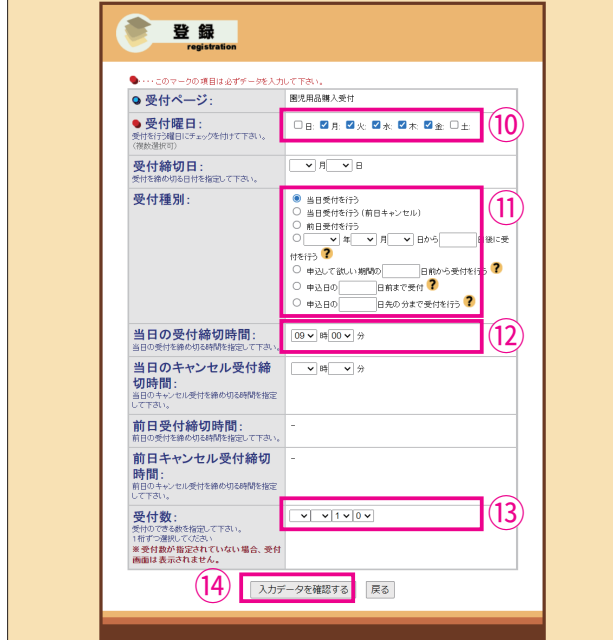

- $\frac{10}{2}$ 左図の「登録」画面が表示されたら 「受付曜日」を選択します。 ※左図では「月~金」を選択しています。
- 11) 次に「当日受付」を設定します。
- 12「当日の受付締切時間」を設定します。
- (13) 最後に「受付数」を設定します。
- $\frac{1}{2}$  設定完了後、 「入力データを確認する」 。をクリック

**【あ】4. 初期設定【園児用品購入受付】** 

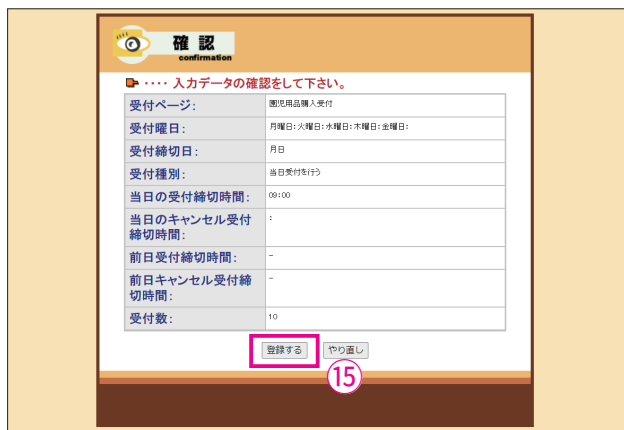

 $\left( \frac{1}{2} \right)$  入力した内容を確認して、修正箇所が無 ければ「登録する」をクリック。

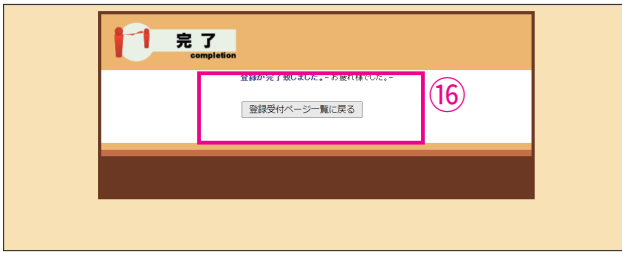

- $\frac{16}{6}$ 左図のページが表示されたら「曜日」と 「数量」の設定は完了です。 これで「園児用品購入」の受付ページ作 。成は全て完了です
- ※ 設定完了後は、 メールアドレスで登録している保護者様へ受付ページへの アクセス方法をお知らせする必要がありますので、お知らせ方法を解説した p.26 へ移動してください。

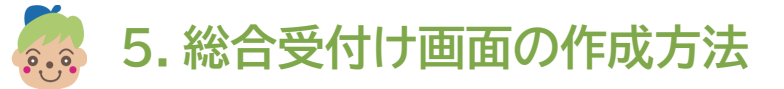

■「欠席・遅刻・早退」や「延長保育」の受付などを総合的に受付られるページの作成方 法を解説致します。

※欠席・遅刻・早退受付ページをすでに作成してある事を前提に解説を始めます。

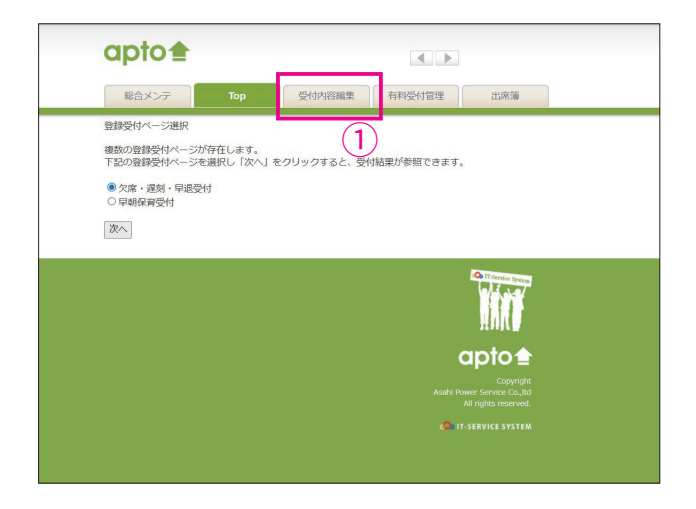

 $(1)$  総合メンテナンス画面から apto に入る 、と左のような画面が表示されますので 「受付画面編集」をクリック。

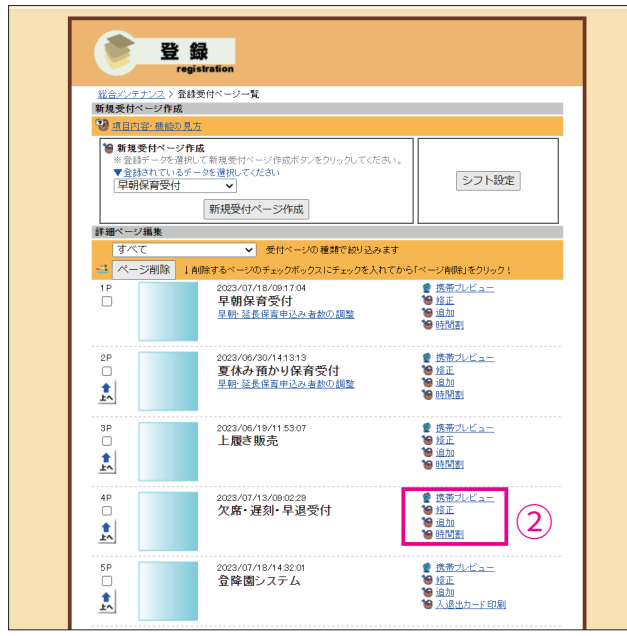

(2) 「登録」 と表題の付いた画面が開くので、 事前に作成しておいた「欠席・遅刻・早 退受付」の右側メニューにある「追加」 。をクリック

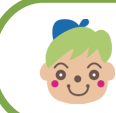

0

● 夕默秒

登録

### 名の 5. 総合受付け画面の作成方法

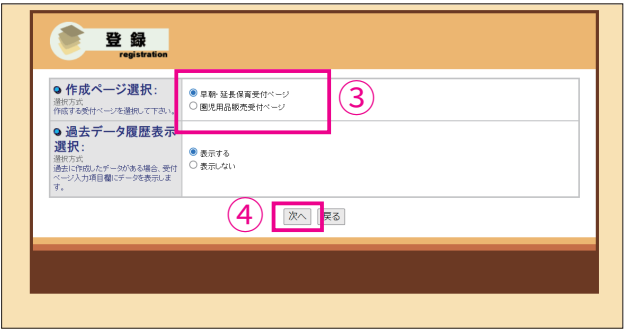

- (3) 左のページが表示されるので、 作成ペー ジ選択で「早朝・延長保育」か「園児用 品購入」を選択。
- $(4)$  今回は「早朝・延長保育ページ」を選択 し、「次へ」をクリック。 ※「園児用品購入ページ」を追加したい場合はそちらを選択して 。ください

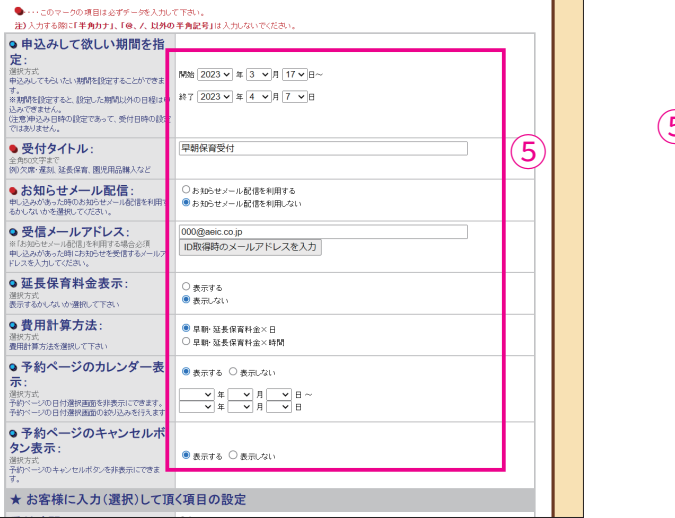

ページ作成用の」 延長保育受付 � 早朝<sup>➄</sup> 「 5 画面が開くので、p.9 の手順に従って 。ページを作成 ※「園児用品購入ページ」を追加したい場合は p..18 をご参照 。下さい

**■ 桐鬼文ロ'ヽ=ン1FB&**<br>※<u>巻銭データを選択</u>して新規受付ベージ作成ボタンをクリックしてください。<br>▼登録されているデータを選択してください<br>[<mark>早朝・延長保育受付 ></mark>] シフト設定 新規受付ページ作成 |<br>|詳細ページ編集 2023/07/25/11:41:24<br>2023/07/25/11:41:24<br>早朝·延長保育受付<br>早朝·延長保育申込み者数の調整 ● 携帯プレビュー<br>● 携帯プレビュー<br>● 違加<br>● 時間割  $\begin{array}{c}\n1 \text{ P} \\
\hline\n\end{array}$ 2023/07/18/09:17:04<br>早**朝保育受付**<br>早朝·延長保育申込み者数の調整 ● 携帯プレビュー  $\overline{C}^{\text{p}}$ 19 修正<br>19 追加<br>19 時間割  $\frac{1}{k}$  $\begin{picture}(180,10) \put(0,0){\line(1,0){10}} \put(10,0){\line(1,0){10}} \put(10,0){\line(1,0){10}} \put(10,0){\line(1,0){10}} \put(10,0){\line(1,0){10}} \put(10,0){\line(1,0){10}} \put(10,0){\line(1,0){10}} \put(10,0){\line(1,0){10}} \put(10,0){\line(1,0){10}} \put(10,0){\line(1,0){10}} \put(10,0){\line(1,0){10}} \put(10,0){\line($ 2023/06/30/141313<br>**夏休み預かり保育受付**<br><sub>早朝: 延長保育申込み者数の調整</sub> ● 携帯ブレビュー 19 修正<br>19 追加<br>19 時間割 <sup>● 振帯ブレビュー<br>● 修正<br>● <u>追加</u><br>● <u>時間割</u></sup>  $\overline{)}$ 2023/06/19/11:53:07<br>**上履き販売** 圓 <sub>2023/07/25/11.46:43</sub><br>欠席・遅刻・早退受付 ● 携帯ブレ<br>● 修正<br>● 追加<br>● 時間割  $\overline{)}^{\text{5P}}$  $\circled{6}$ 大★Ⅲ → 建メ¥1 → → 上く★ 1-1<br>早朝· 延長保育申込み 者数の調整  $\frac{1}{2}$ 2023/07/24/16:47.57 ● 携帯ブレヒ

(6) ページの作成が終わったら、 登録受付 ページ一覧に戻って「欠席・遅刻・早退 受付」の「修正」をクリック。

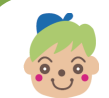

### 名の 5. 総合受付け画面の作成方法

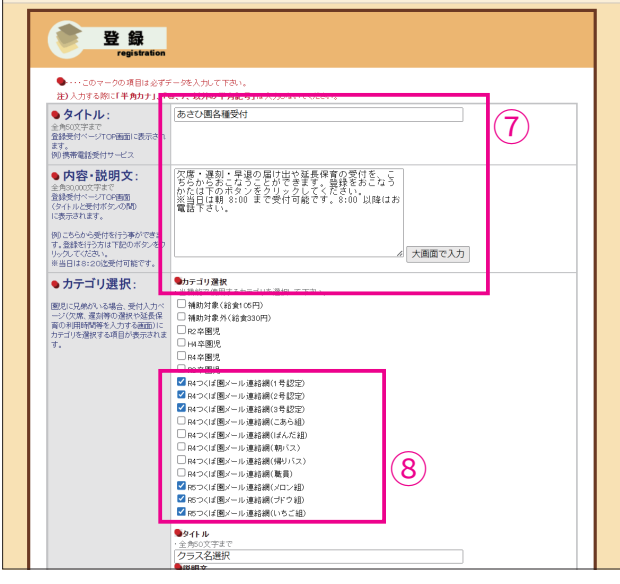

● ● ●

 $\ddot{\phantom{a}}$ 

|登録する 次へ 戻る

受付ベージの内容の修正はついて

Onlines

**◎ 受付ページ選択:**<br>選択方式<br>修正または内除する受付ページを選 ○早朝保育受付<br>|根心で下さい。

● 受付ページ選択:

● 受付ページ削除:

じ方式<br>した受付ページを削除する場<br>選択して下さい。

●タイトル<br>· 全角50文字まで<br>|クラス名選択<br>●展明文

 $\left( 0\right)$  左のページが表示されるので、 欠席・遅 刻・早退受付用に記載されている 「タイトル」と「内容・説明文」を 「欠席・遅刻・早退」 と「早朝・延長保育」 が受付けられる事をお知らせする内容に 。変更 【タイトル:例】

あさひ園各種受付 【内容·説明文:例】

欠席・遅刻・早退の届け出や延長保育の受付を、 こちらからおこなうことができます。 登録をおこな うかたは下のボタンをクリックしてください。 ※当日は朝 8:00 まで受付可能です。8:00 以降 。はお電話下さい

カテゴリ選択で受付をさせたいクラスを 8 ●説明文<br>・全角50文字まで<br>|該当する子どものクラスにチェックを入れて下さい 選択。 ベージ選択」で該当するページを選択し「次・<br>2の削除は、「登録する」をクリックして下さい

(9) 「登録する」 をクリック。

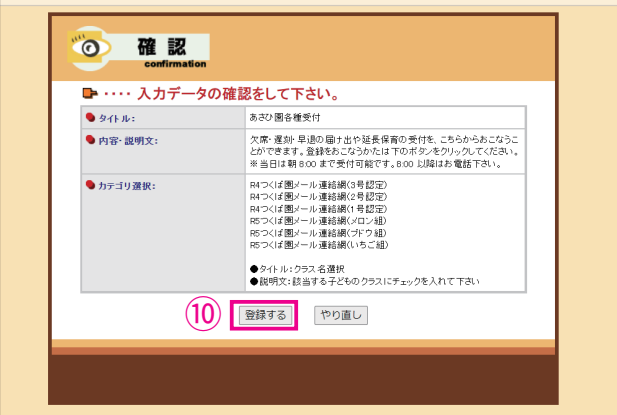

 $\left( 0\right)$  入力した内容を確認して、修正箇所が無 ければ「登録する」をクリック。

### 5. 総合受付け画面の作成方法

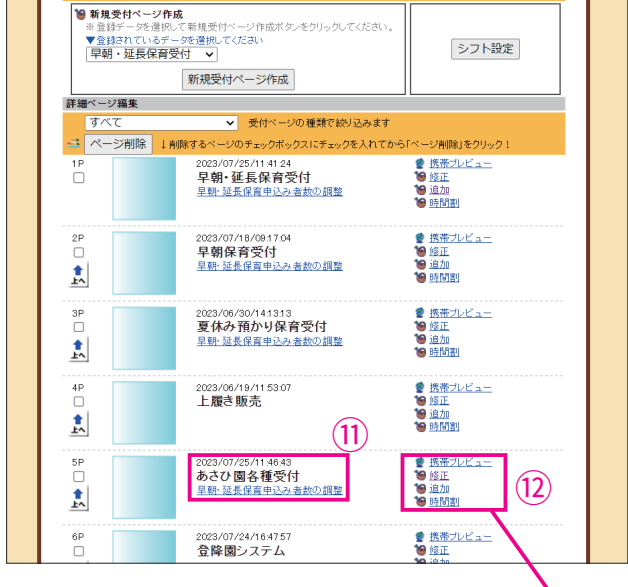

 $\left( 1 \right)$  登録受付ページ一覧に戻って確認をする と「欠席・遅刻・早退受付」が 「あさひ園各種受付」に変更されていま す。 これで、一つのページから欠席・遅刻・

早退受付や早朝・延長保育受付がおこな えるようになりました。 あとは申込みを 待つだけです。 (メールアドレスで登録し ている保護者様にはメール連絡網を使っ てお知らせメールを出してください。)

(12) 「携帯プレビュー」 をクリックすると、 保 護者の方がアクセスする画面を見る事が できますので、ご確認下さい。

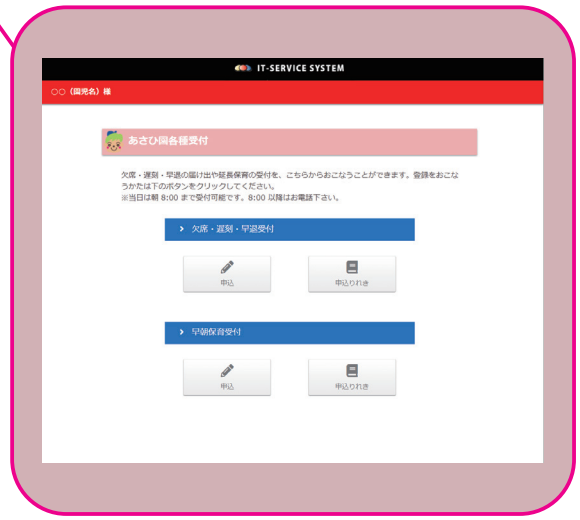

※ 設定完了後は、 メールアドレスで登録している保護者様へ受付ページへの アクセス方法をお知らせする必要がありますので、お知らせ方法を解説した p.26 へ移動してください。

#### 6. 保護者へお知らせする方法  $\bullet$ .

■ 保護者からの受付を開始するために、保護者へ受付ページの存在をお知らせする方法 。を解説致します

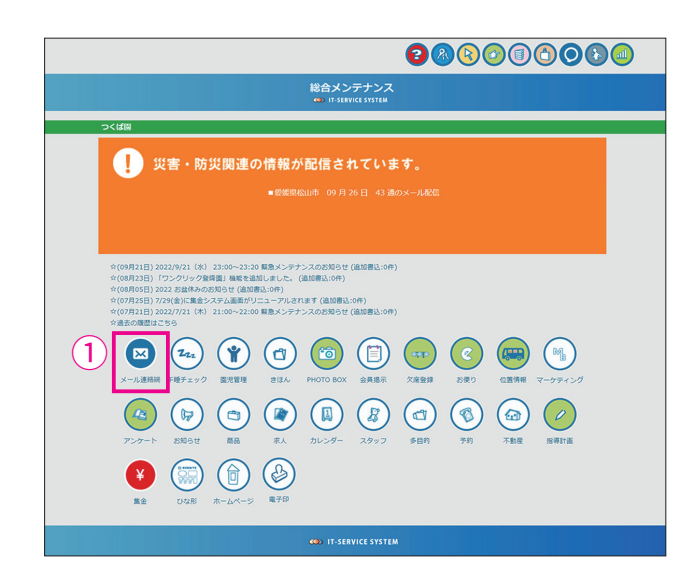

(1) 総合メンテナンス画面を開き、 「メール連絡網」 アイコンをクリック。

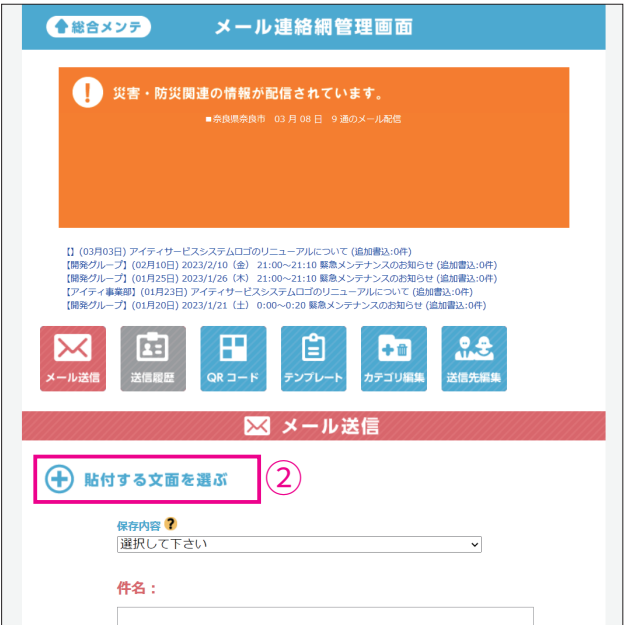

 $(2)$  メール送信画面が開いたら 「貼付する文 面を選ぶ」をクリック。

### 6. 保護者へお知らせする方法

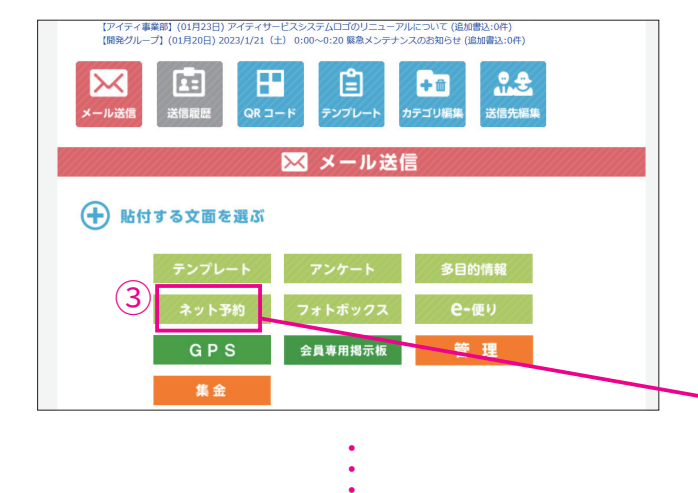

 $\ddot{\phantom{0}}$ 

 $\bullet$ 

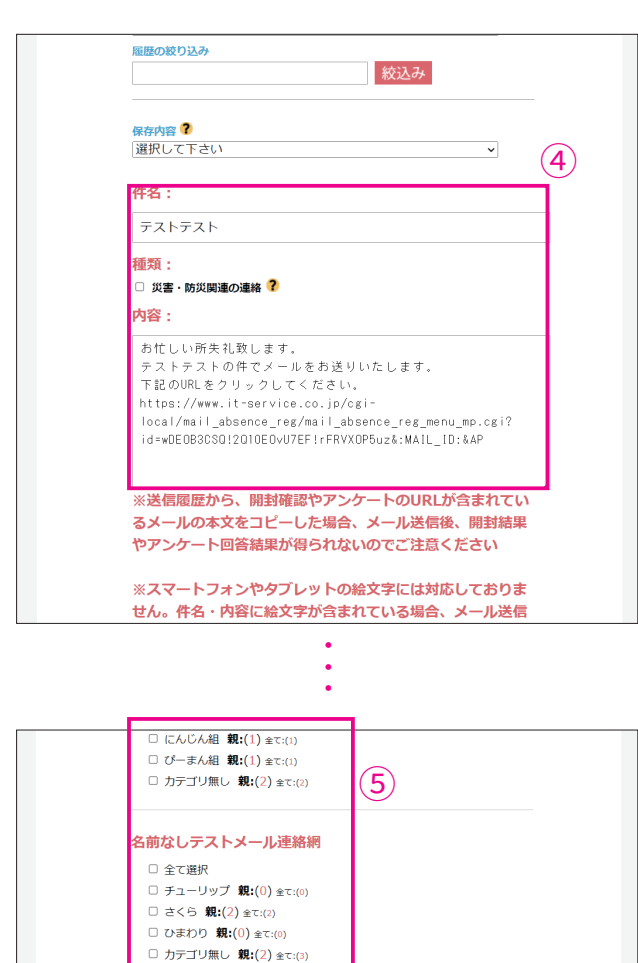

 $\left( 6\right)$ 

送信先から除外するカテゴリ

開封確認でメール送信されます。

■ メール送信確認

**GOD IT-SERVICE SYSTEM** 

(3) 「ネット予約」 ボタンをクリックすると図 のような別画面が開くので、先ほど制作 した受付ページのタイトルの「文面を貼 り付け をクリック。

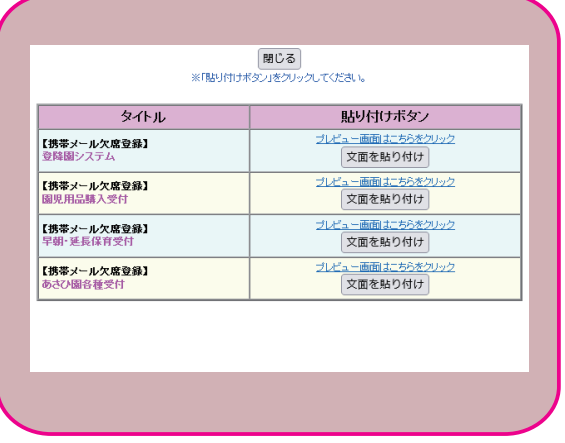

 $\overline{a}(4)$ 「件名」と「本文」に文章が自動で貼り 。付きます

※「件名」と「本文」は、必要に応じて適切な内容に書き直して ください。ただし、URL の部分 は絶対に変更しないでください。

(5) 送信先カテゴリを選択。

6「メール送信確認」ボタンをクリック。

**に、 6. 保護者へお知らせする方法** 

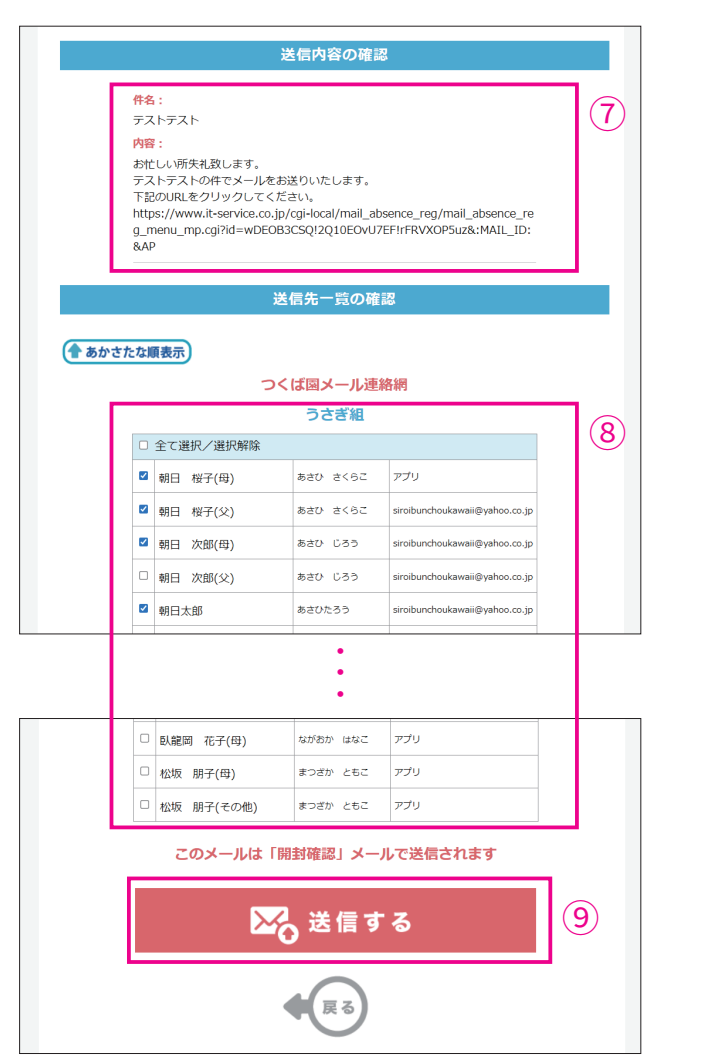

。入力内容に間違いがないか確認➆

8) 送信先を細かく設定。

(9) 「送信する」 ボタンをクリック。

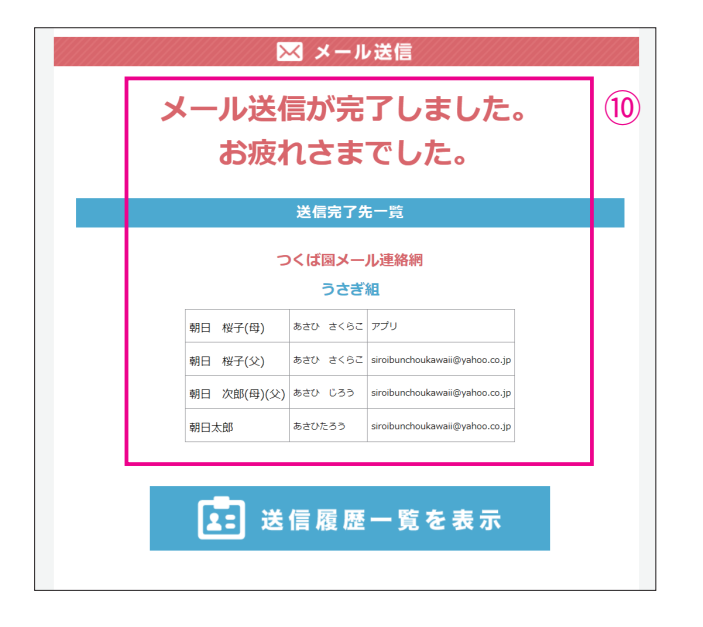

 $\left( 0\right)$  左図のような別画面が表示されれば送信 。完了

これで、保護者は受信したメールから受 付ページにアクセスして、いつでも受付 。ができるようになりました

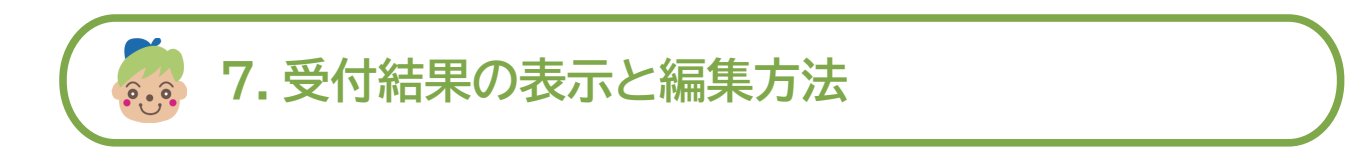

■ 保護者の方から受付けた内容をご確認いただく為の方法と、受付けた内容を編集する 。方法を解説いたします

※欠席・遅刻・早退受付ページをすでに作成してある事を前提に解説を始めます。

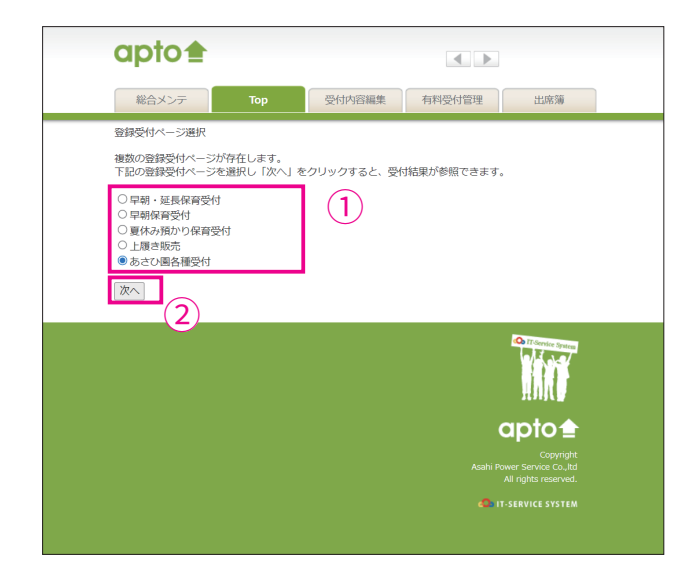

- $\left( \begin{matrix} 1 \end{matrix} \right)$ 総合メンテナンス画面から apto に入る 、と左のような画面が表示されますので 受付結果を表示したいページタイトルを 選択。
- (2) 「次へ」 ボタンをクリック。 ※受付ページを1種類しか作成していない場合は、左の選択画面 。は表示されず受付結果画面が表示されます

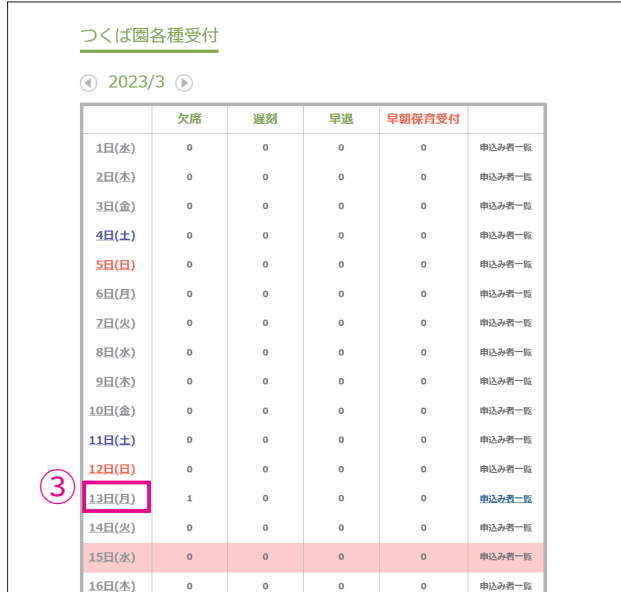

(3) 当月のカレンダーが開き、 日付ごとの受 付数一覧が表示されるので、受付内容を 確認したい日付をクリック。

### 名称 7. 受付結果の表示と編集方法

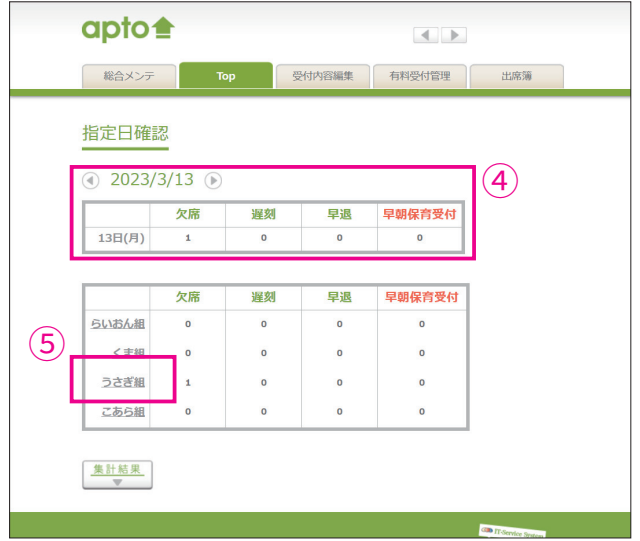

- (4) 左のページが表示されるので、 日付の直 下の表で全体数を確認。
- 申込者の詳細を確認する場合は各クラス 5 名をクリック。

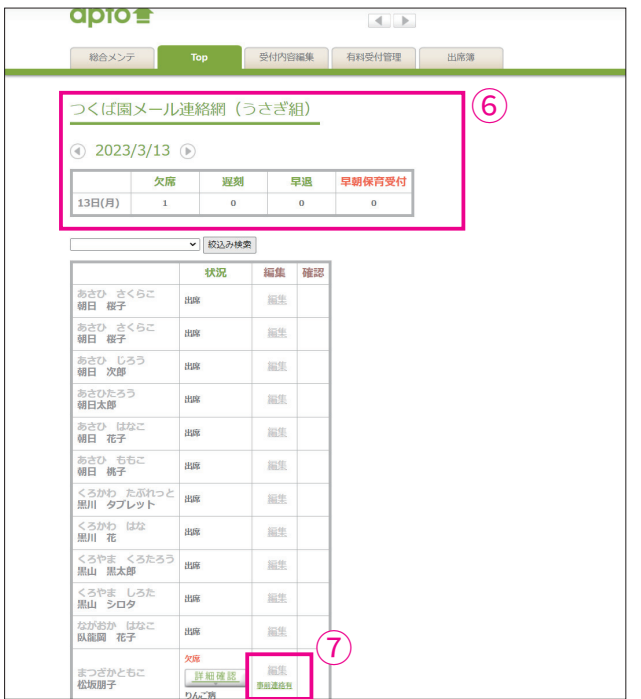

- クラス名が左上に表示され日付直下の表 6 に選択日のクラスの状況が表示。
- こどもたちの名前が一覧で表示されるの 7で、状況を確認。個別に内容を編集する 場合は「編集」をクリック。 ※延長保育などで当日受付は電話でのみ受付けている場合、 電話で受付けた内容を編集画面から入力しておくと便利です。

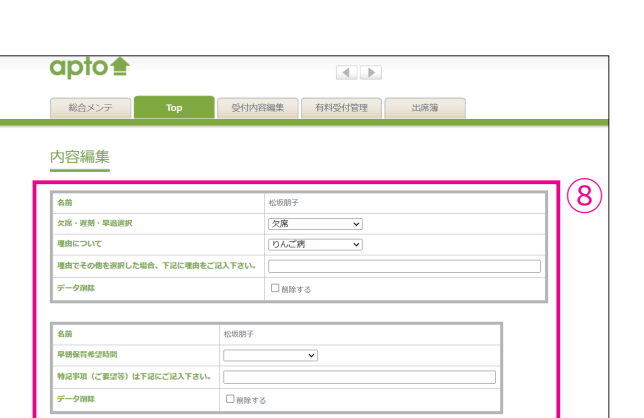

ିବ

ddd.  $apto<sub>4</sub>$ 

入力データを確認する

**受付結果の表示と編集方法 7.**

- 基本的に保護者の方に記入して頂くよう 8 に設定してある項目は、全て編集するこ 。とができます
- $(9)$  各項目の編集が終わったら 「入力データ を確認する」をクリック。

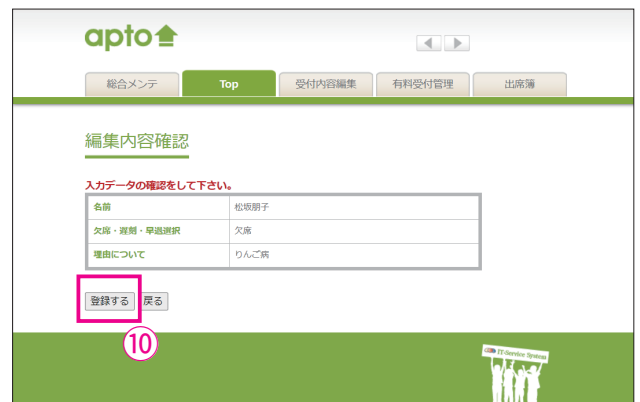

 $\left( 0\right)$  入力内容を確認して、問題が無ければ「登 録する」をクリック。 登録完了画面が表示されれば編集完了 。です

※ 引き続き、「延長保育」 「園児用品購入受付」 等、料金設定の必要なページ が作成してある場合の、受付内容確認方法を解説いたします。

38.9

### **受付結果の表示と編集方法 7.**

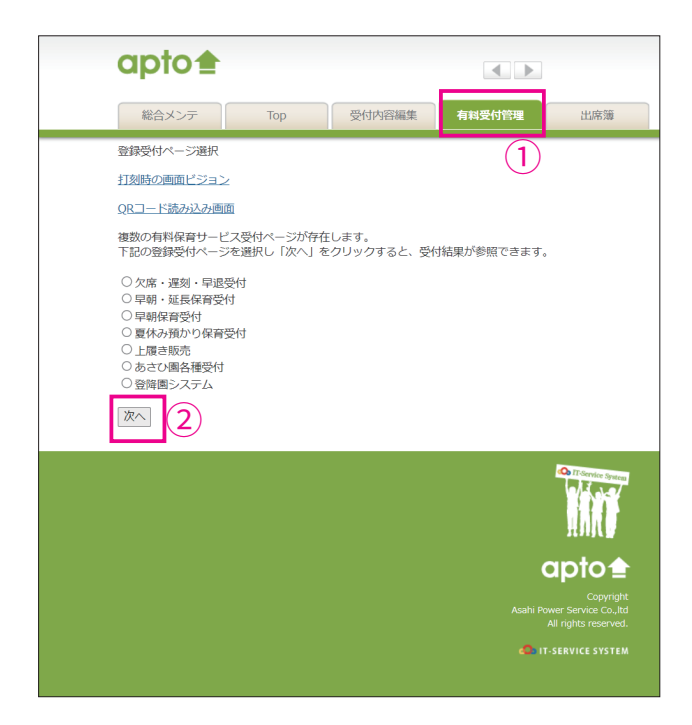

- $\left( \begin{matrix} 1 \end{matrix} \right)$ 総合メンテナンス画面から apto に入 り、右上メニューの「有料受付管理」を クリック。
- 受付結果を表示したいページタイトルを➁ 2 選択して「次へ」をクリック。 ※受付ページを1種類しか作成していない場合は、左の選択画面 。は表示されず受付結果画面が表示されます

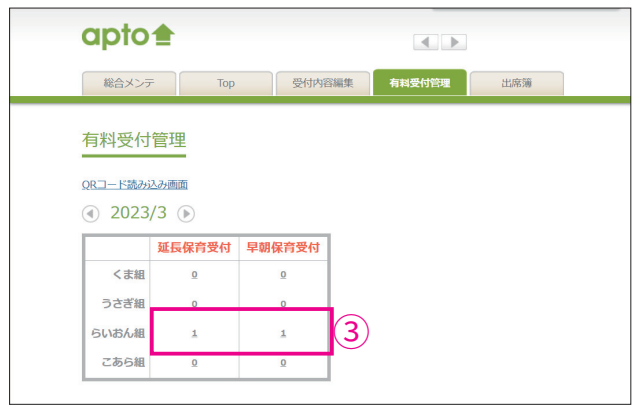

、当月の受付総数が一覧表示されるので 3 受付内容を確認したいクラスの受付数を クリック。

### **受付結果の表示と編集方法 7.**

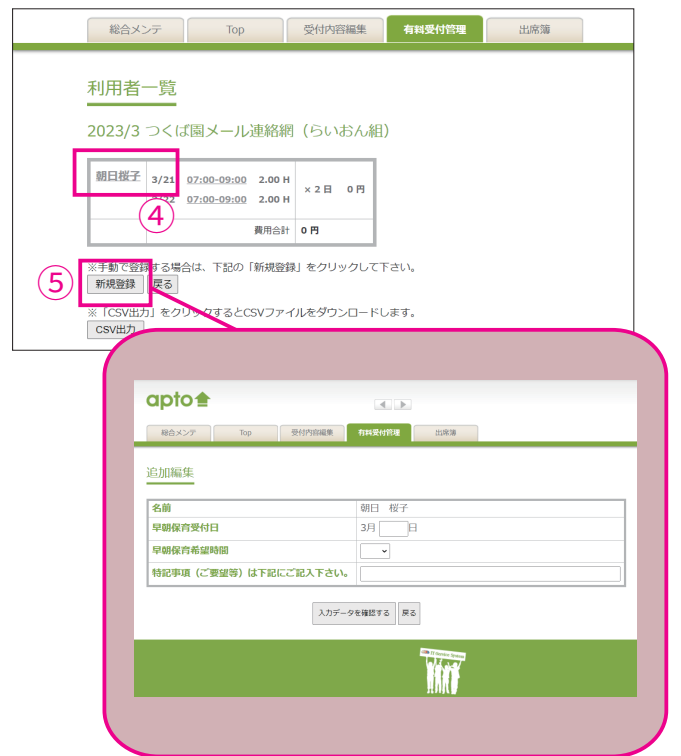

- (4) 左のページが表示され、 各クラスのお子 様ごとの延長保育の受付日時や料金を確 認できます。 受付日時が漏れていて日時を追加したい 場合は「氏名」をクリックして次ページ 。で追加編集
- $(5)$  手動で一覧に表示されていない利用者を 追加したい場合は「新規登録」をクリッ クして、次ページで追加登録。
- apto <del>1</del>  $\overline{A}$  .  $\overline{B}$ 総合メンテ Top 受付内容編集 有料受付管理 出席簿 つくば園各種受付 ① 2023/3 ①  $\left( 6\right)$  $1H(k)$  $\overline{a}$  $\overline{0}$ 曲込み者一覧 2日(本)  $\overline{0}$ 中込み者一覧 3日(金)  $\overline{\mathbf{0}}$ 中込み者一覧  $\overline{a}$  $\ddot{\phantom{0}}$ ● ● ●  $\ddot{\phantom{0}}$  $\ddot{\phantom{0}}$ 15日(水 **曲以み者一覧** 16日(本) <br>申込み者一覧  $17H$  ( $\textcircled{r}$ )  $\overline{0}$ 申込み者一覧  $18E(\pm)$  $\overline{\phantom{0}}$ <br>中込み者一覧 19日(日) <br><br><br>
申込み者一覧  $\overline{\phantom{0}}$  $20E(H)$ <br>由込み者一覧 21日(火) <br><br>
由込み者一覧 22日(水)  $\overline{a}$ 申込み者一覧 23日(本)  $493.248 - 89$ 24日(金) <br>申込み者一覧  $25B(±)$ 申込み者一覧 26日(日) 申込み者一覧 27日(月) 中込み者一覧 28日(火) <br>中込み者一覧  $\overline{a}$ 29日(水)  $\overline{\phantom{a}}$ <br>中込み者一覧 30 $H(x)$ 曲込み者一覧 31日(金) <br>申込み者一覧 Wir
- $(6)$  手動で追加や編集をした内容も、 一覧画 面で更新表示されますのでご安心くださ 。い

### **8.トラブルかなと思ったら…**

#### **0 受付日に×印がついているんだけど?**

#### **。時間割設定をご確認ください** A

受付ページを作成した後、時間割の設定を忘れてしまうと受付日に × 印が表示されてしまいます。 または、受付期間の設定をしたのを忘れてしまい、受付期間を過ぎてしまうと受付はできなくなり 。ますのでご注意下さい

#### **0 受付ページにアクセスできません!**

#### **A 作成したページを削除していませんか?**

作成した受付ページを削除してしまうと、保護者の方はURLから受付ページにアクセスできなくなっ てしまいます。一度作成して保護者の方にURLをお伝えしたページは、削除しないことをオススメ 。いたします

#### **!受付したデータが消えてしまいました** Q

#### $A$  メールアドレスを変更しましたか?

出欠席や延長保育の受付を開始してから保護者のメールアドレスが変更になり、以前のアドレスを 消去してしまうと受付データも消えてしまいますので、アドレスが変更になっても以前のアドレスは 消去しないでください。

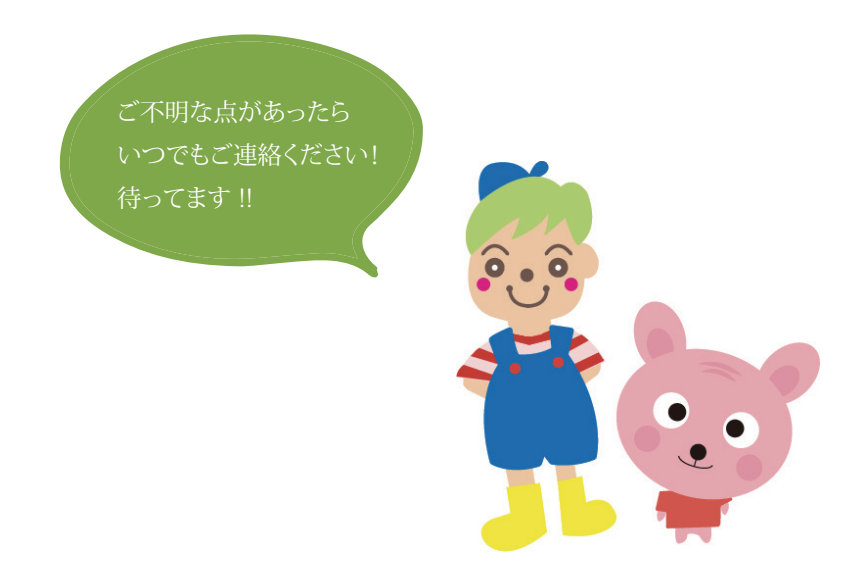